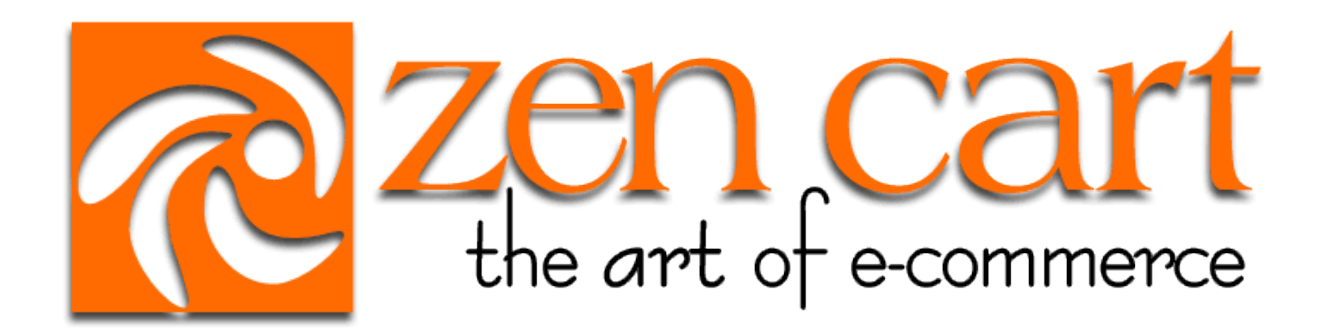

## Zen Cart® Documentation

# Implementation Guide

## for Zen Cart® Version 1.5.4

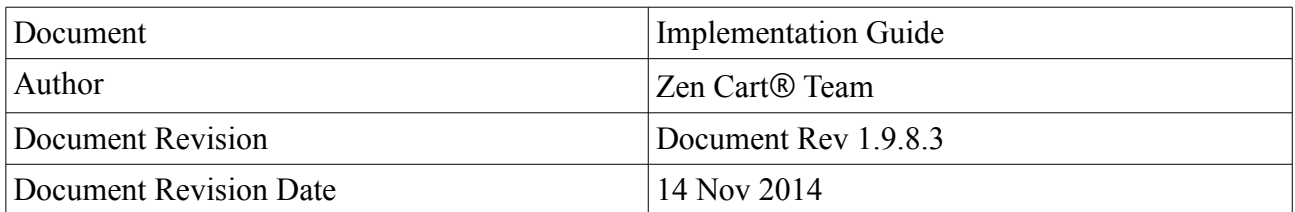

*Content copyright* ©*2014 Zen Cart Development Team. All rights reserved. All company and/or product names may be trade names, trademarks and/or registered trademarks of the respective owners with which they are associated.*

## **Table of Contents**

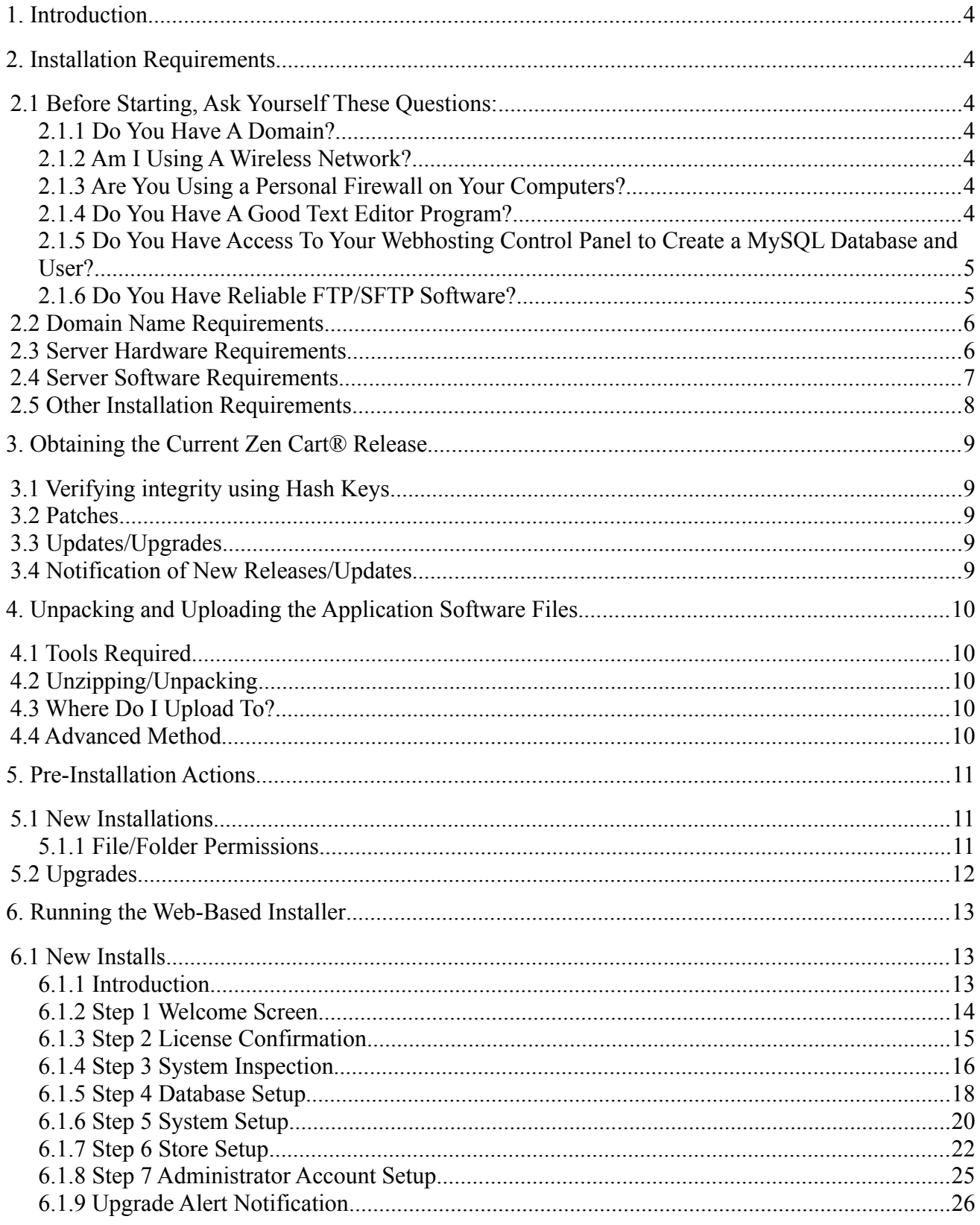

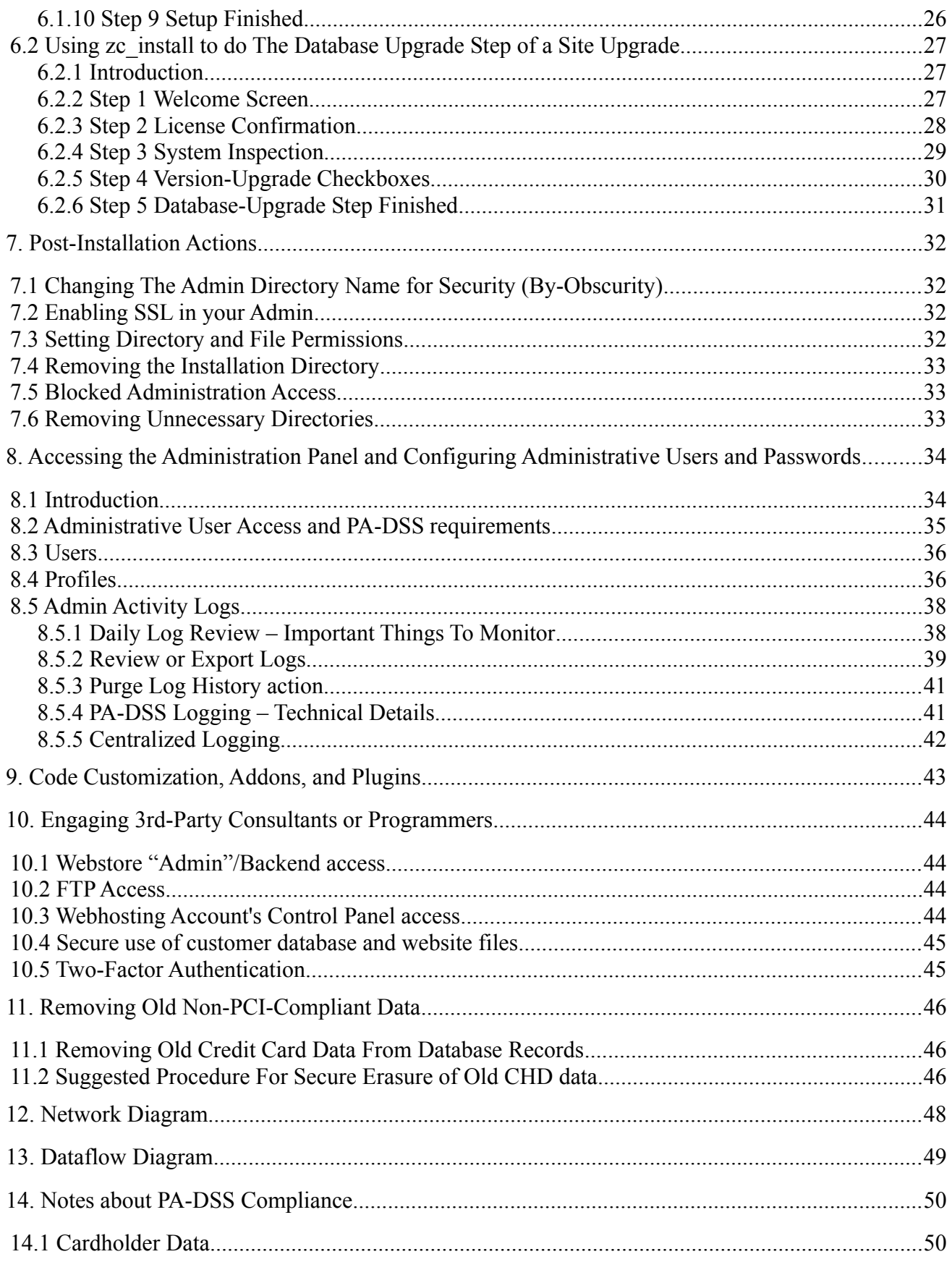

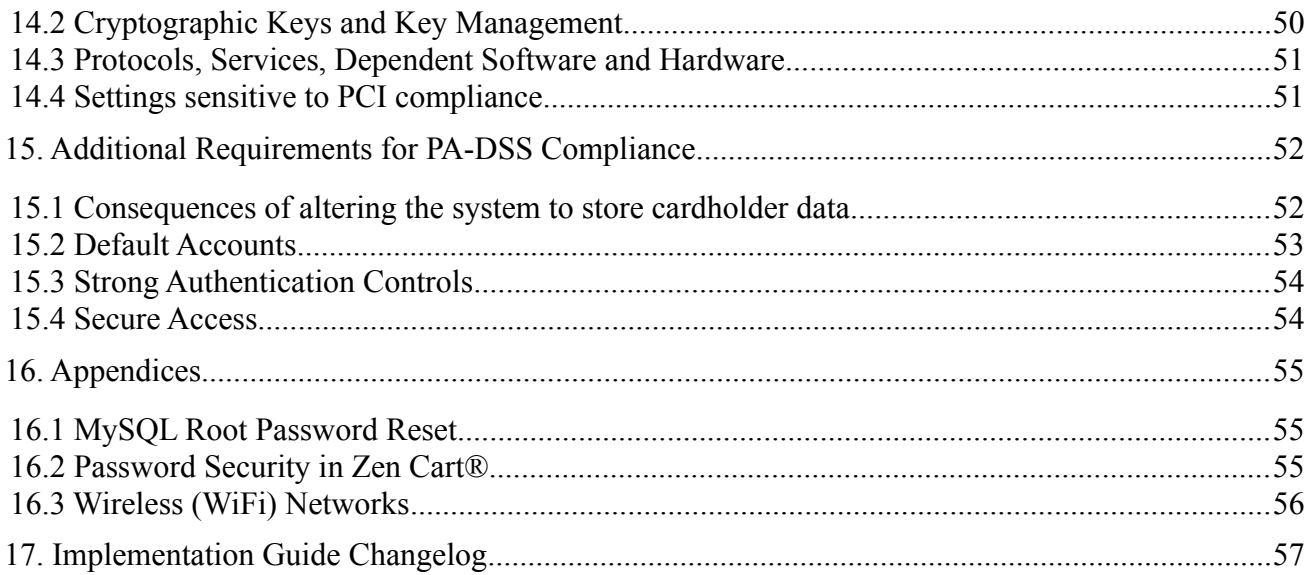

## **1. Introduction**

This Implementation Guide is meant to help you not only with important subjects related to installing or upgrading the Zen Cart® application but also to understand the issues related to securely implementing Zen Cart® in a manner that is PA-DSS compliant.

#### **PA-DSS**

It is a requirement of the PA-DSS that you follow the instructions in this Implementation Guide when installing or upgrading your Zen Cart® application.

**Note also, that this guide is written for the v1.5.4 release of Zen Cart®** unless otherwise noted.

## **2. Installation Requirements**

### *2.1 Before Starting, Ask Yourself These Questions:*

### **2.1.1 Do You Have A Domain?**

If No, stop and refer to section 2.2 for information about registering a domain for your website.

You need a domain name to host your webstore on a webserver.

### **2.1.2 Am I Using A Wireless Network?**

If you are using a wireless network to access your online store, it MUST be configured securely. That means securing your wifi network with a strong complex password, and NOT using the one provided by default when resetting it or unboxing it. See the Appendix of this manual for additional requirements for properly securing your wireless network.

### **2.1.3 Are You Using a Personal Firewall on Your Computers?**

For security, you should always use a personal firewall when accessing any online systems, especially your own online store's administration area.

### **2.1.4 Do You Have A Good Text Editor Program?**

If no, stop … you will need a good Text Editing application such as [Sublime Text,](http://www.sublimetext.com/) [Notepad++,](http://notepad-plus.sf.net/) [UltraEdit,](http://www.ultraedit.com/) BBedit, [Kedit,](http://www.kedit.com/) or maybe a more advanced tool like [Aptana Studio](http://www.aptana.com/) or [Eclipse.](http://www.eclipse.org/) This text editor application will be used for modifying the files if you customize the Zen Cart® software.

**NOTE: Do NOT use cPanel for editing files, nor Microsoft Word or other software designed for fancy writing … you want a nice clean text editor which doesn't add extra "junk" into the files.**

### **2.1.5 Do You Have Access To Your Webhosting Control Panel to Create a MySQL Database and User?**

BEFORE YOU PROCEED TO INSTALLATION, make sure you have access to a MySQL database, and username/password to that database. You may need to create the database using your webhosting account's control panel. Contact your webhosting company for assistance. Zen Cart® cannot create the database for you. You must use a strong secure password.

(You need the following permissions on your MySQL database user: SELECT, INSERT, UPDATE, DELETE, CREATE, ALTER, INDEX, DROP. If you must choose from more generic options such as with an hSphere host, this would be equivalent to "dba" access or at least "read/write".)

In a fully PCI-Compliant hosting setup, the database server would be behind a DMZ, on a separate server other than the main webserver. In this case the DMZ firewall will need to have port 3306 open for communication between the two servers' IP addresses. It may also be necessary to grant additional privileges to the database username you created in this step. Your server administrator (hosting company) can assist you with these configuration details.

You will also need to know the appropriate "host" address for the database server. If it is "localhost" then that means the database is on the same server as the webserver engine, which is not a PCI-Compliant configuration. Your hosting company / server administrator can provide you with the correct "host name" or IP address for the database server. You will use this information during initial setup via the zc\_install script explained in the following sections.

### **2.1.6 Do You Have Reliable FTP/SFTP Software?**

If No, stop. You need to obtain a reliable FTP software package such as FileZilla, WinSCP, or Transmit. This application is used to transfer files between your computer and your webserver.

("FTP" is a very common website acronym for "File Transfer Protocol") ("webserver" refers to the computer on the internet where you have your site/domain hosted)

You should use an FTP program capable of connecting in secure SFTP mode (or FTP-with-Implicit-SSL/TLS) when working with your website. Tutorials on how to use FTP/SFTP are available online from the vendor of your FTP software, or generically from any number of online reference websites.

*Whenever anyone mentions "FTP", you should use SFTP or FTP-with-Implicit-SSL/TLS instead. This includes any subcontractors you hire to work on your website for you.* 

#### **Why SFTP vs FTP?**

Plain FTP mode transfers files in plain-text over the internet, whereas SFTP ("Secure FTP") uses a secure encrypted connection for doing the transfer. This is important since the files you are transferring to/from your server may include sensitive information. Using an SFTP connection will cause your data to be encrypted as it is transferred, thus protecting it from prying eyes.

Many FTP programs capable of SFTP are available for free or for a modest fee from various online vendors. One very popular such application is FileZilla, which works on both Windows® and Mac OSX®. Some people prefer the more advanced look/feel of paid applications. The choice is yours.

NOTE: If your hosting company provides a file-upload service or FTP app that runs inside your browser, we strongly recommend that you DO NOT use that for uploading large amounts of files to your server. They may work for individual files, but are seldom reliable when uploading large numbers of files such as a fresh install of Zen Cart, since they will often timeout without showing any error, and leave you with a damaged set of files which operate unpredictably. Incomplete uploads are the most common cause of problems on new sites.

### *2.2 Domain Name Requirements*

You will need a registered domain name, connected to your webhosting account at your webhosting company. If you need to register a domain name, see the "Register A Domain Name" section on this web page: <http://www.zen-cart.com/services>

Temporary use of merely an IP address may work during initial installation, but to actually run your shop will require use of a domain name. If your domain is brand-new and is pending initial setup by your hosting company, a temporary domain name may be supplied to you so you can get started without waiting.

Changing the domain-name in Zen Cart® after initial setup will require manual editing of your configure.php files. An article on making such changes can be found at [http://tutorials.zen-cart.com](http://tutorials.zen-cart.com/)

### *2.3 Server Hardware Requirements*

Zen Cart® itself does not "require" any particular hardware, as long as the hardware you use for your hosting service supports the software requirements that follow.

However, you should be aware that some hardware configurations such as inadequate server RAM, slow server hard drives, excessively restrictive firewalls, etc, can adversely affect the operation of the Zen Cart® application.

### *2.4 Server Software Requirements*

```
Technically speaking, Zen Cart® will work with the following minimum requirements:
    PHP version \ge 5.2.10 up to 5.6.x (NOTE: better security after PHP 5.3.7)
    MySQL version > 4.1.3 up to 5.6.x
    Apache version > 2.0
```
However, for PA-DSS compliance, you must use **the latest stable versions** of PHP, MySQL and Apache. As of the date of this writing, the **recommended** versions for PA-DSS compliance are:

[PHP](http://php.net/) version >= 5.4.35 or 5.5.19 *(or 5.3.29, which is very near end-of-life & not recommended)*  $MySQL$  version  $> 5.1.73$  or 5.5.40 or 5.6.21 (see caveat on next page for [MySQL](https://dev.mysql.com/downloads/mysql/) 5.6) [Apache](https://projects.apache.org/projects/http_server.html) version > 2.2.29 or 2.4.10

*Note: While we recommend the use of Apache as your web server software, it will also work with Microsoft IIS and other Web Servers (e.g. nginx), however some security features will cease to work. Additional information on this is provided in the next section regarding .htaccess.*

*The Zen Cart® PA-DSS certification is performed on Linux+Apache, so using it on IIS or nginx invalidates the certification for your site, and will require you to self-certify using your own Qualified Security Assessor.*

#### *PHP Extensions*

You will also need to ensure that your PHP version has the following modules installed:

- cURL Required for some shipping and payment methods. (eg: sudo apt-get install php5-curl)
- OpenSSL support Usually this is compiled into PHP and cURL upon install of PHP

#### **SSL**

Unless you will have no customers accessing your site via the internet, you will want an SSL certificate added to your hosting account. A "shared" certificate may work, but dedicated is preferred as it is a more seamless experience for your customers and is much easier to configure.

SSL is used to encrypt sensitive data when transmitting from the customer's browser to your site, and also from your site to payment gateways or other systems like shipping-quote services, etc.

#### **SFTP or FTP-with-Implicit-SSL/TLS**

You will also need to ensure that your hosting service allows you to use SFTP or FTP-with-implicit-SSL/TLS for transferring files to/from your hosting server. See section 2.1.4 above for more detail.

#### **MySQL**

As of MySQL 5.6 the NO\_ZERO\_DATE and NO\_ZERO\_IN\_DATE modes are deprecated, and as of MySQL 5.7 they are included in STRICT\_ALL\_TABLES and STRICT\_TRANS\_TABLES modes. If your database contains fields with 0000-00-00 in the data or the schema, you may need to ensure that your MySQL server is configured with either STRICT\_ALL\_TABLES or STRICT\_TRANS\_TABLES mode … or make appropriate changes to your PHP files and the data already in your database tables, and your database schema.

### *2.5 Other Installation Requirements*

#### **PA-DSS**

.htaccess requirements

Zen Cart® uses Apache .htaccess files to better protect some directories for security purposes. You should ensure that your Apache settings allow for the use of .htaccess files on your Web server (most do). If you are unsure please check with your Hosting provider.

Specifically, Apache must be configured with AllowOverride set to either '**All**' or at least both '**Limit**' and '**Indexes**' parameters, and preferably the '**Options**' parameter as well.

- eg: <directory /name-of-your-document-root-folder-here>
	- AllowOverride All
- # Options -Indexes # uncomment this to prevent all directory-listings </directory>

#### IIS or nginx

If you are not using Apache as the web server (e.g. you are using IIS or nginx) then you should take steps to protect the directories in a similar manner to the .htaccess files Zen Cart® suggests. Inspect each .htaccess file in the distribution files and build corresponding rules appropriate for your webserver engine.

#### SSL Certificates

Your web server must be able to serve pages using SSL encryption and you should have an SSL certificate correctly installed for your domain. If you do not have SSL or are unsure, then once again you must confer with your Hosting provider.

#### Secure FTP

Your hosting service must also offer the ability to use SFTP or FTP-with-implicit-SSL/TLS for transferring files to/from the server.

## **3. Obtaining the Current Zen Cart® Release**

The current release is obtainable via SourceForge:<https://sourceforge.net/projects/zencart/files> or Amazon AWS via [https://www.zen-cart.com/latest\\_https.](https://www.zen-cart.com/latest_https) The release is provided as a .zip file. For PCI Compliance, you should verify to be sure your browser is actually downloading via HTTPS.

## *3.1 Verifying integrity using Hash Keys*

Hash keys are a way of checking the validity of a zip file. We provide both MD5 and SHA1 hashes for the current release. The validation hashes can be seen below the download link on the home page of the Zen Cart® support website at https://www.zen-cart.com. The hashes are also shown on SourceForge.

There is also information on how to use and check the hash keys in the following FAQ article: [http://www.zen-cart.com/content.php?305-how-to-validate-the-integrity-of-a-downloaded-file](http://www.zen-cart.com/content.php?305-how-to-validate-the-integrity-of-a-downloaded-file-(md5-or-sha1-checksums))

## *3.2 Patches*

The normal distribution of updates is to release a new version with fixes included. In the rare occasion that a separate .zip file is released as a patch, the same hash-verification described above should be performed on the zip file before unzipping to install it on your website. Again, these zips will be released on SourceForge.

## *3.3 Updates/Upgrades*

Updates must be performed manually. There is no built-in automated facility for upgrading the software. (The software can automatically bring your database content up-to-date when upgrading, but this ONLY handles the database data, and not the PHP files which run the actual software logic.)

**PCI-DSS and PA-DSS** requires that we specifically inform you that "the payment application does not receive automatic updates" and further requires that when you or your agent installs updates that they do so in a secure PCI-DSS and PA-DSS compliant manner, and that access for said purpose is limited to the duration of time required to perform said tasks and access is removed thereafter. See section 10 of this guide for more guidance.

## *3.4 Notification of New Releases/Updates*

There are numerous ways to become aware of a new release. But all updates are obtained manually by the merchant themselves, and transmitted to the server themselves. Installation is not automated.

- Notification in your Admin console. There is a button in the upper right corner of your admin console which can be used to check for new versions. In some cases this button may automatically display a message that a new version is available. This is done by querying the Zen Cart® versioning server to determine what the latest version number is. It does not transmit any specific information to the Zen Cart versioning server. It simply compares your version with the latest version available, and informs you if there is a difference.
- Notification posts on the Zen Cart<sup>®</sup> support site. You can subscribe yourself to these notices by registering on the Zen Cart® support site and clicking the [Subscribe option \(link\) in the News](http://www.zen-cart.com/subscription.php?do=addsubscription&f=2)  [And Announcements section.](http://www.zen-cart.com/subscription.php?do=addsubscription&f=2)
- Alerts on SourceForge.net or the Zen Cart® wiki site, and the  $@$ ZenCart twitter feed.

## **4. Unpacking and Uploading the Application Software Files**

### *4.1 Tools Required*

Before you can unpack and upload the files to your server, you will need two important tools:

• **An "unzip" utility**, such as 7-zip, WinZip, unRar, BetterZip, etc. Many unzip utilities are available for free, for various computer operating systems. Choose one that suits your computer best. IMPORTANT: When you unzip, you need to ensure that your unzip program retains the embedded file-structure. Usually that setting is properly "on" by default, but if it prompts you saying "xxxxxx file already exists – overwrite?" or similar, then it's most likely only extracting the "files" and not also the "folders. In that case you'll need to make appropriate adjustments to your unzip application settings before you can properly unzip the Zen Cart® files.

• **An FTP application capable of SFTP**. See section 2.1 for more information on FTP and SFTP. You must use strong secure passwords for your FTP/SFTP access to your webserver.

### *4.2 Unzipping/Unpacking*

The Zen Cart® release is packaged as a zip file. You will need to unzip this file using an appropriate tool/application on your local computer, before uploading it to your web server.

NOTE: When you unzip the file it will create a folder, which will be named something like

zen-cart-v $1.5x$ -xxxxxx...

NOTE: You should not upload this "zen-cart-v1.5.x.-xxxxx..." directory to your web server, but rather the **contents** of that directory.

### *4.3 Where Do I Upload To?*

The directory on your web server that you need to upload to is usually specific to the hosting platform you are using, and you will need to check those details with your host. Usually this will be the "public html" or "www" or "httpdocs" or "http" folder, depending on how your hosting company has configured their server.

Basically, in your FTP application, look for a "public html" or "www" or "htdocs" or "httpdocs" or "wwwroot" folder. These are the common folder names for what is referred to as the "webroot", which is where all website content is served from.

Your Zen Cart files (or **any** files to run your website, for that matter) need to be under that folder. If they're not, then you're going to encounter "not found" errors … because the content is not found!

### *4.4 Advanced Method*

You can optionally save some time by uploading the zip file directly to your server (using FTP etc.), and unpacking it in situ if your hosting company provides you a means of unzipping files on the server side. Talk to your hosting company about this.

## **5. Pre-Installation Actions**

### *5.1 New Installations*

Before running the Zen Cart® installer you will need to address the following.

1) **MySQL Database**

Ensure that you have created an empty MySQL database (and corresponding username and strong secure password) for use with Zen Cart®.

How you do this depends on your hosting configuration. Usual methods include using cPanel or phpMyAdmin. If you are unsure, please check with your hosting company.

**Strong secure passwords are required for PCI/PA-DSS compliance.**

**For PCI compliance, you must NOT use the "root" account for your database credentials. Also, see section 2.1.5 for notes about MySQL configuration details needed for properly configuring it in a secure DMZ scenario, as required for PCI compliance.**

#### 2) **configure.php files**

Two files need to be created on the server. These are the configure.php files that will contain important information to identify the settings of your particular server and the location of the files that you just loaded. After they have been created, you will then need to change the permissions on these files.

For a new install, the simplest way to do this is to rename these two files:

- /includes/dist-configure.php to /includes/configure.php
- /admin/includes/dist-configure.php to /admin/includes/configure.php
- 3) Set file and folder permissions as explained in the next section.

### **5.1.1 File/Folder Permissions**

Changing permissions on these files can often be done using your FTP application (unless you are hosted on a Windows server). Or, you can use a File Manager console provided by your hosting company's control panel. If you need help understanding the concepts of file permissions and some general guidance on making these changes, consult this tutorial article: <http://www.zen-cart.com/content.php?51-how-do-I-set-permissions>

*In the following instructions, the "INSTALL\_DIRECTORY" is the "webroot" folder into which you uploaded your Zen Cart files as explained in the previous section.*

- 4) Ensure that the INSTALL\_DIRECTORY/includes/configure.php and INSTALL\_DIRECTORY/admin/includes/configure.php are writeable. These file needs to be writeable during the installation only, so that the installer may save some important settings to them. Once the installation is complete you will need to make the files read only again.
- 5) Ensure that the directory INSTALL\_DIRECTORY/cache is writeable. This directory needs to be writeable, as the Zen Cart® application may need to store some important files here (ie: Session and Cache data).
- 6) Ensure that the directory INSTALL\_DIRECTORY/logs is writeable. This directory needs to be writeable, as the Zen Cart® application may need to store some important files here (ie: namely PHP error logs and debug output).
- 7) Ensure that the directory INSTALL\_DIRECTORY/images is writeable. The images directory needs to be writeable to allow for the uploading of product and other images that you will use in your store. Your admin backend will be used for uploading product/category images here.
- 8) Ensure that the directory INSTALL\_DIRECTORY/pub is writeable. The pub directory needs to be writeable to allow for the downloading of any virtual products that you sell, eg. Media files (mp3/wmv/pdf). *If you do not intend to ever sell these types of products then this directory does not need to be writeable.*
- 9) Ensure that the directory INSTALL\_DIRECTORY/admin/images/graphs is writeable. This directory needs to be writeable to allow for the creation of graph images that represent the statistics for any banners you may serve. Ignore this if you're not using the Banner Manager.

Note: After installation is complete, you will need to change some permissions again. More information is given later in this document *(See the section on Post-Installation Actions.)*

### *5.2 Upgrades*

Upgrading your site between v1.x versions is only as complex as the amount of customization you've made to your site. You'll need to consider upgrades to any plugins/addons you've installed, as well as changes you've made to any core files, and any changes made by overriding files with custom versions of those files.

A proper FULL UPGRADE between v1.x versions is essentially a rebuild of your current site, but using the new version. While that may sound daunting, it doesn't need to be. There are automated tools such as WinMerge which can help you quickly identify all the changes you made to your old site, so that you can easily re-make those changes to your new site.

Always read the "Whats New" and "Changed Files" logs located in the /docs/ folder of the new version's release-zip file, because specific upgrade instructions, if any, for each version will be listed there.

#### **Warning: You should never directly upgrade a live site. Always test it separately first!**

Your upgrade should be staged using a separate folder+database on your server, and then migrated to the live site only after you've tested to confirm that no problems have been introduced in your implementation of the upgrade.

*A simplified guide for upgrading is found at* [http://www.zen-cart.com/entry.php?3-How-do-I-rebuild](http://www.zen-cart.com/entry.php?3-How-do-I-rebuild-my-site-on-the-new-version-instead-of-upgrading)[my-site-on-the-new-version](http://www.zen-cart.com/entry.php?3-How-do-I-rebuild-my-site-on-the-new-version-instead-of-upgrading)

Please see<http://www.zen-cart.com/upgrades>for guidance regarding upgrading your site.

## **6. Running the Web-Based Installer**

### *6.1 New Installs*

### **6.1.1 Introduction**

To run the Zen Cart® installation wizard, you will need to use your browser to access the web server where you installed Zen Cart®. The installation wizard is accessed from the folder /zc\_install.

So if you have set your web server up to be accessed as [http://www.MY\\_DOMAIN.com/](http://www.mydomain.com/)

Then you would need to set your browser url to [http://www.MY\\_DOMAIN.com/zc\\_install/](http://www.mydomain.com/zc_install/)

Note. If you attempt to load the URL where your store will ultimately reside, before running the Installation wizard, you may get a blank page, or a screen that looks like the screen shot below.

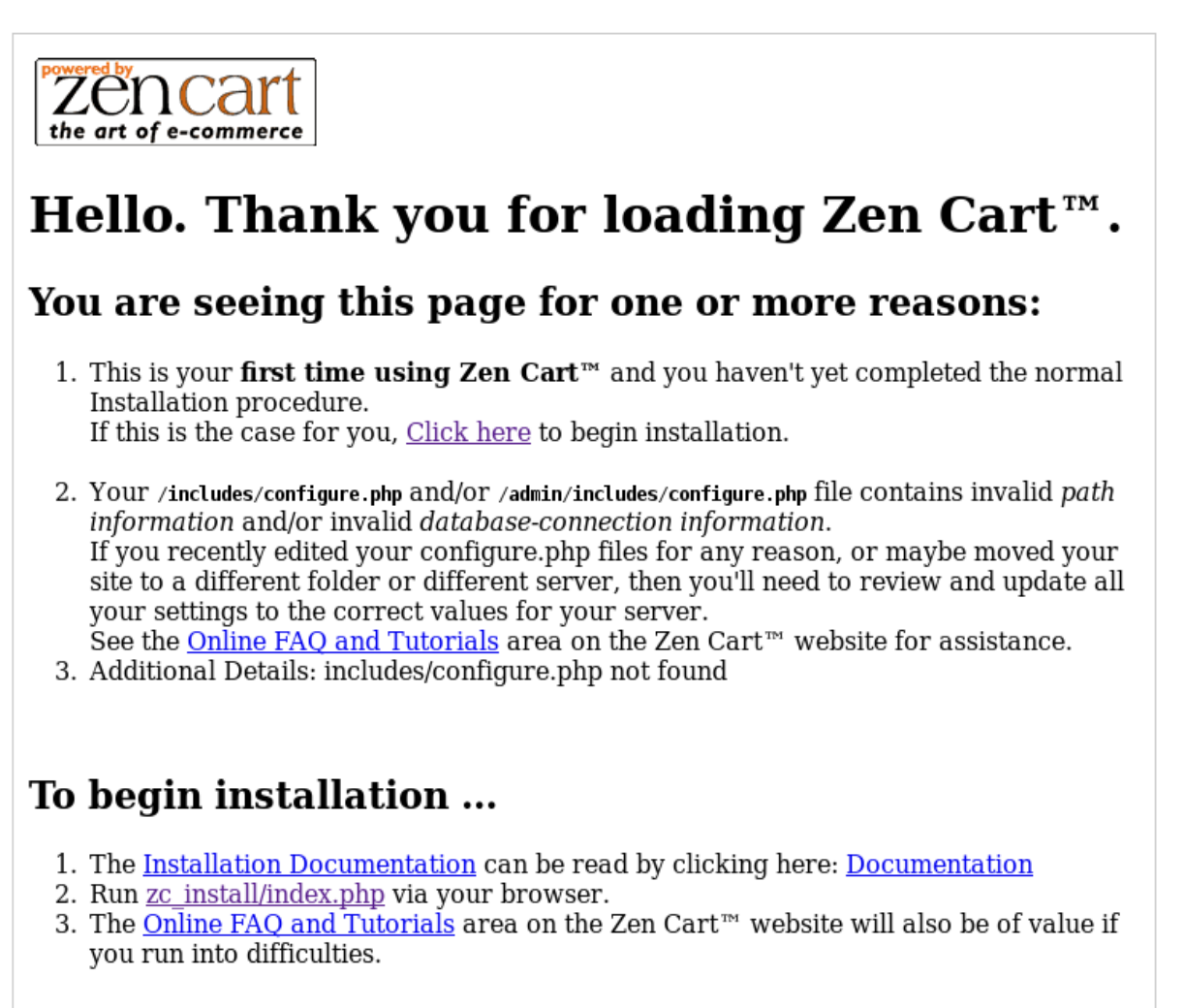

Copyright © 2003-2010 Zen Cart<sup>716</sup>

### **6.1.2 Step 1 Welcome Screen**

The Welcome Screen provides some brief information regarding the Zen Cart® Project. To proceed, click on the Continue button.

#### :: Zen Cart™ Setup - Welcome

Welcome to the setup program for Zen Cart™ v1.5 release. This setup program will guide you through the necessary steps to ensure Zen Cart™ is properly installed on your system.

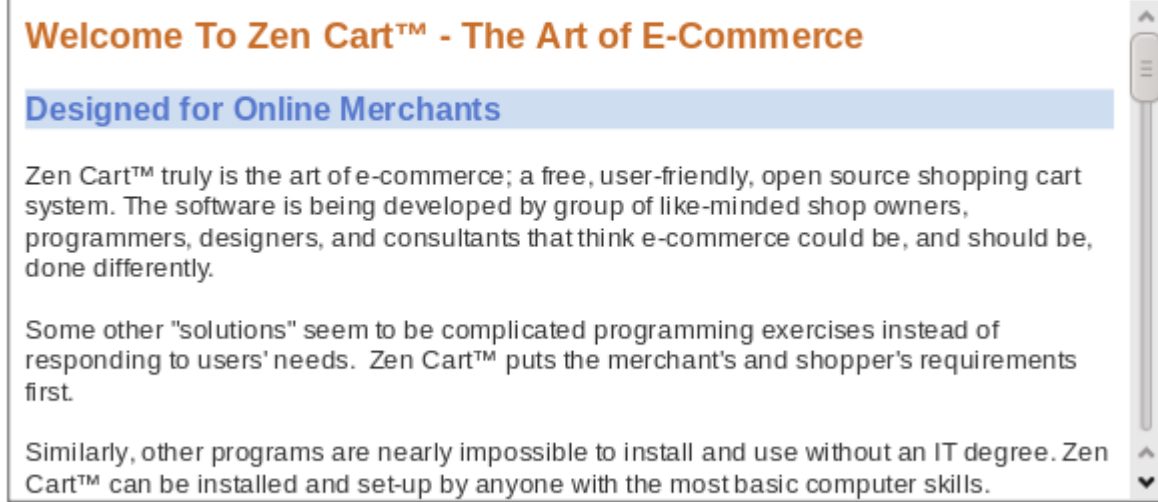

Continue)

Copyright © 2003-2011 Zen Cart™

### **6.1.3 Step 2 License Confirmation**

The Zen Cart® application is released using the GNU General Public License. To use the application, you must acknowledge your agreement to this. Please read the license thoroughly before accepting the license terms and continuing.

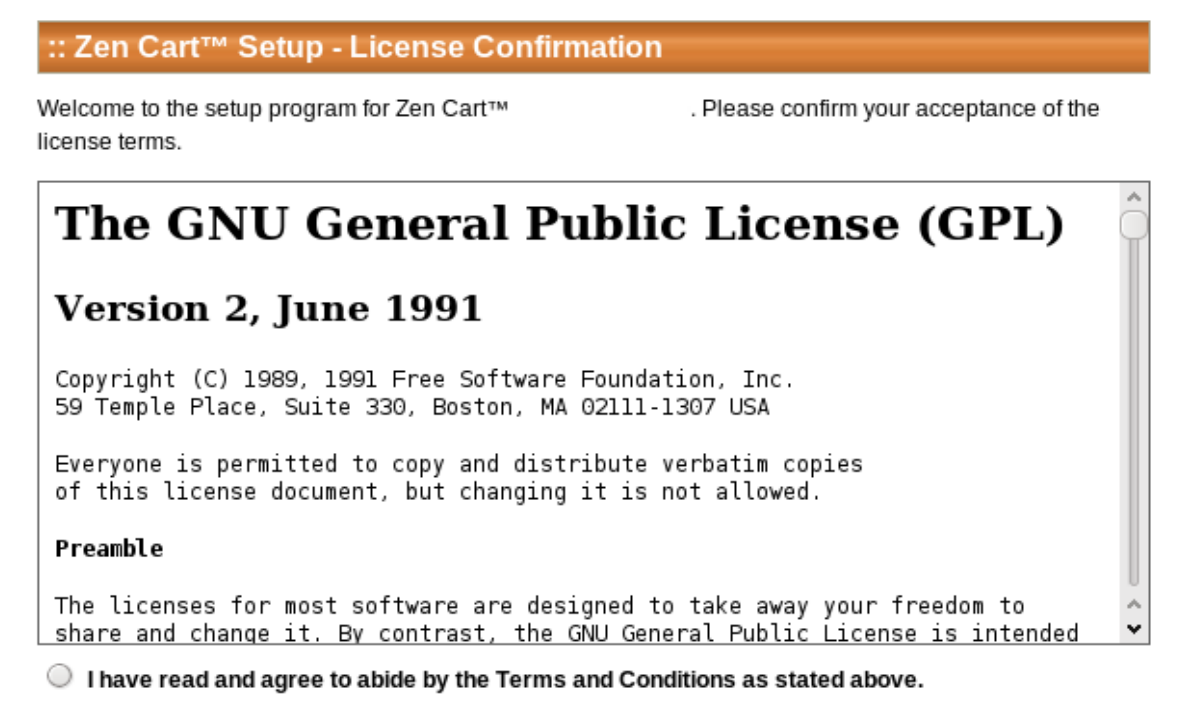

 $\bullet$  I have read and do not agree to abide by the Terms and Conditions as stated above.

Continue

Copyright © 2003-2010 Zen Cart™

### **6.1.4 Step 3 System Inspection**

The System Inspection page checks that various required web server components exist, and permissions are set correctly for the Zen Cart® application to function correctly. You should review all items on this page and take any necessary actions to correct problems highlighted here, before continuing.

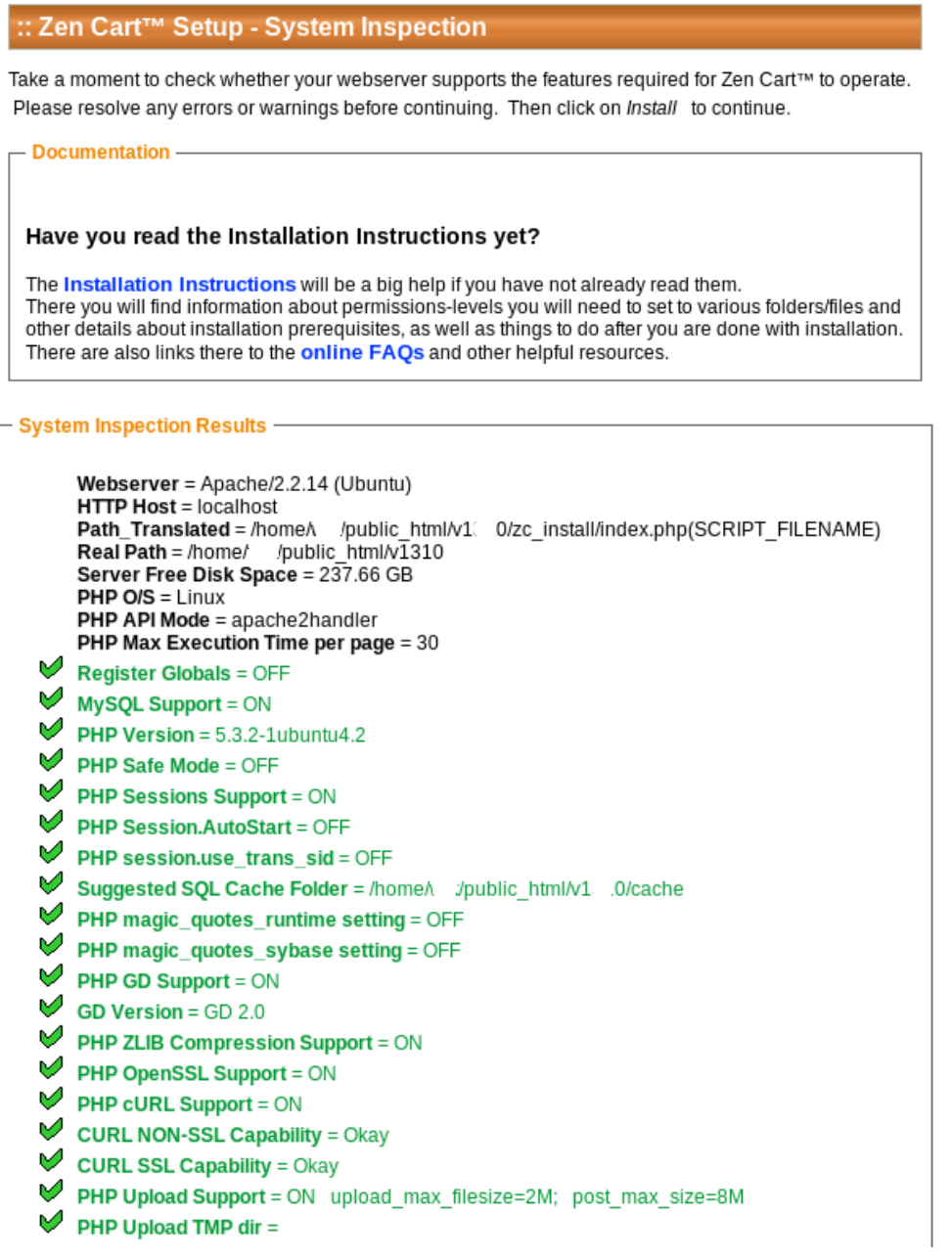

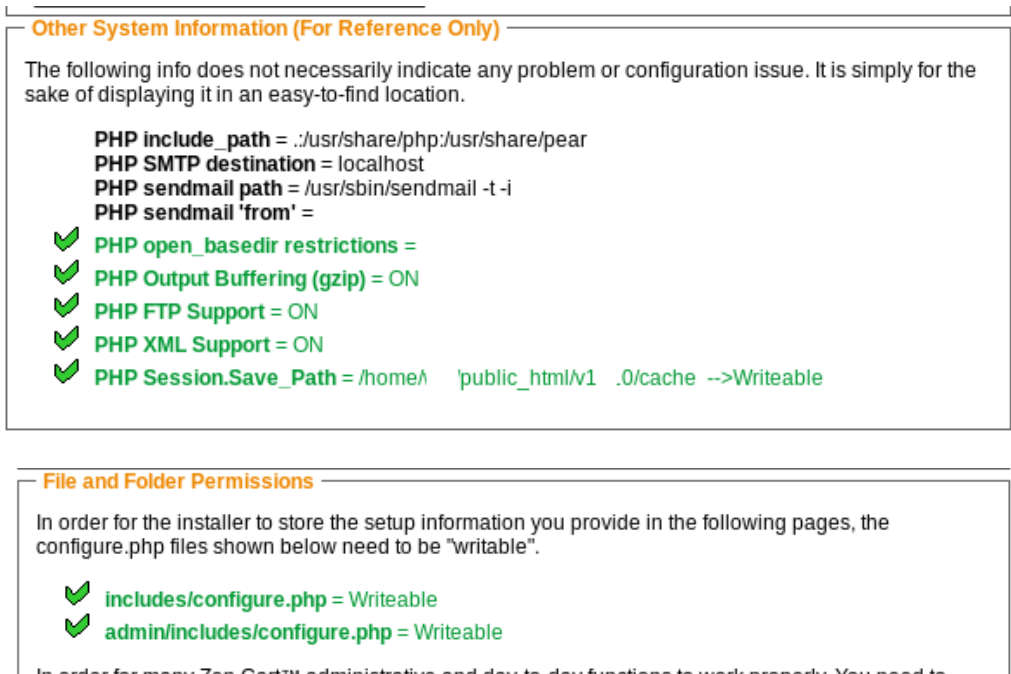

In order for many Zen Cart™ administrative and day-to-day functions to work properly, You need to mark several files/folders "Writeable". The following is a list of folders which need to be "read-write", along with recommended CHMOD settings. Please correct these settings before continuing installation. Refresh this page in your browser to re-check settings.

Some hosts may not allow you to set CHMOD 777, but only 666. Start with the higher setting first, and switch to lower values if required.

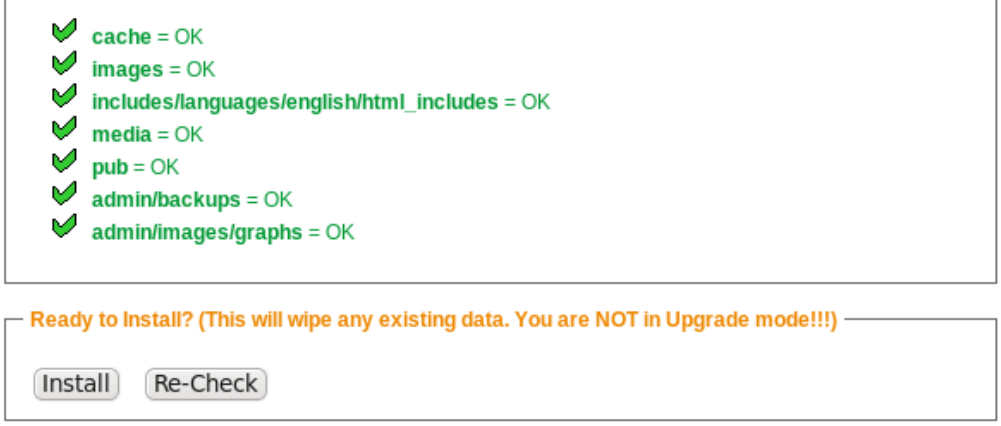

Copyright © 2003-2010 Zen Cart™

If you already have a Zen Cart store set up in this database, you may also see an "Upgrade" button here. If you click "Install" here, you will erase any Zen Cart data already in that database. For instructions on doing upgrades, see the chapter on upgrading, later in this guide.

### **6.1.5 Step 4 Database Setup**

#### *6.1.5.1 Database Character Set/Collation*

First choose the charset/collation for your Database connection. Normally you should just leave this at the default setting of utf8, however some languages may need this to be set differently.

#### *6.1.5.2 Database Host*

The database host setting is specific to your hosting service. On a shared-hosting account this is often **localhost**, but for a secure PCI configuration you may need to set it to a specific IP address or named server address. Your hosting provider provides these details. See section 2.1.5 for DMZ guidance.

#### *6.1.5.3 Database Username/Password*

Your hosting provider should also have supplied you with details of the Database user name and password, or you may have chosen these yourself when you created the blank database.

NOTE: It is important that you use strong PCI DSS compliant usernames and passwords for your database access. If your hosting company generated a name or password that's easily guessed or otherwise not "strong", it is up to you to change it to something strong and secure, using the tools provided by your hosting company. PCI rules state that you should never use the "root" username for database credentials!

#### *6.1.5.4 Database Name*

Enter the database name for the blank database you created earlier.

#### :: Zen Cart™ Setup - Database Setup

Next we need to know some information on your database settings. Please carefully enter each setting in the appropriate box and press Save Database Settings to continue.'

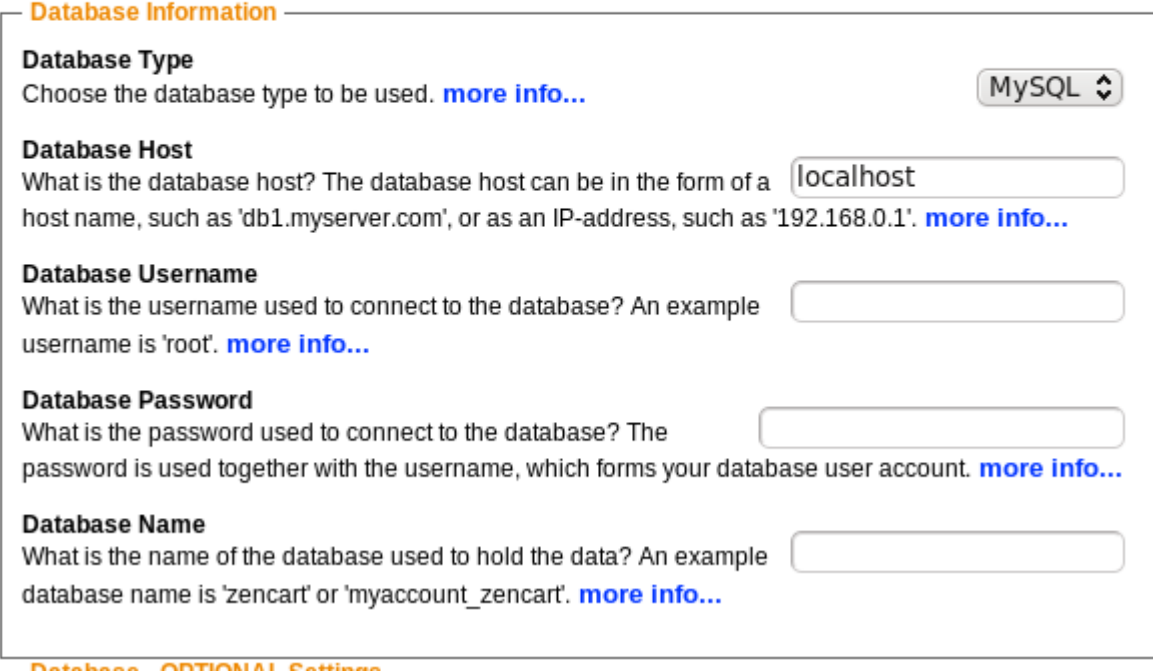

#### *6.1.5.5 Store Identifier [Table Prefix]*

This is typically left blank. You may enter a prefix for the tables created and used by Zen Cart®. This should only be necessary if you need to share the database with another application that you have installed on your web server.

#### *6.1.5.6 SQL Cache Method*

Zen Cart®can cache the results of some SQL queries. This can help to reduce load on the Database server and speed up the application.

#### *6.1.5.7 Session/SQL Cache Directory*

This is the path to the directory that would be used to save session and SQL caching information. Generally you won't need to change this unless the setting that is chosen/auto-selected causes problems.

An advanced store configuration might consider moving this "cache" folder location outside the "web root". This can be done post-installation. There are guides for such advanced configuration available at [http://tutorials.zen-cart.com](http://tutorials.zen-cart.com/)

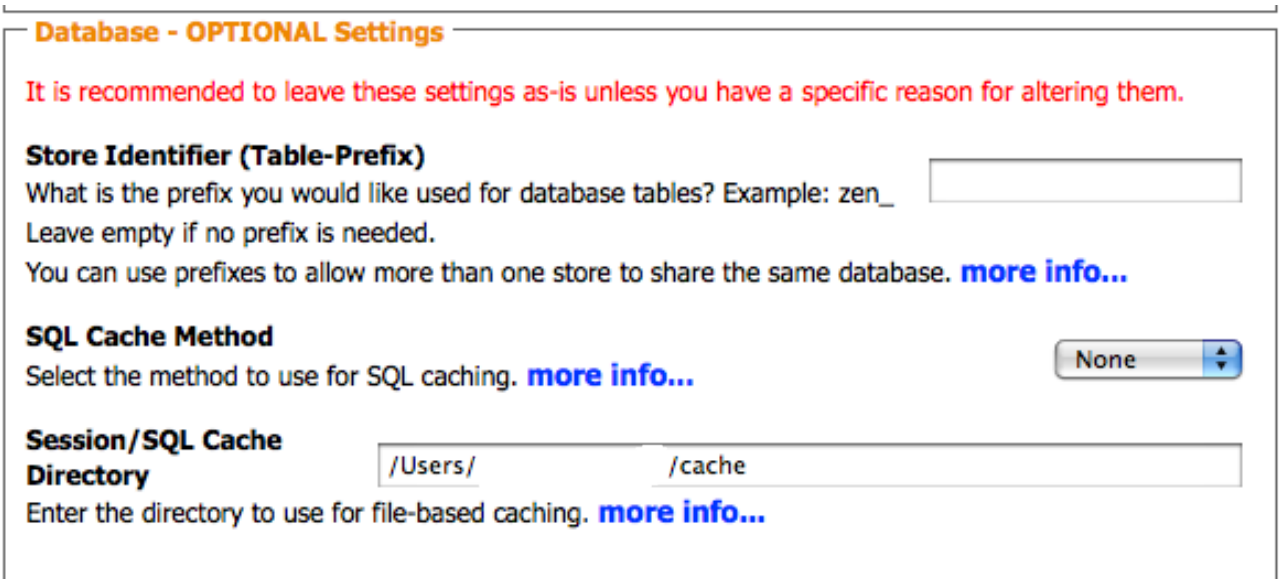

Save Database Settings

### **6.1.6 Step 5 System Setup**

#### *6.1.6.1 Physical Path To Zen Cart®*

This is the location of the Zen Cart® application files on the hard drive of your server. **Generally the system will auto-detect this**, and you should only change it if the auto-detection has not chosen the correct path.

#### *6.1.6.2 URL to your Zen Cart® store*

This is the URL that will be used to access your store. Again, **auto-detection should have chosen the correct setting** and you should only change it if it is incorrect.

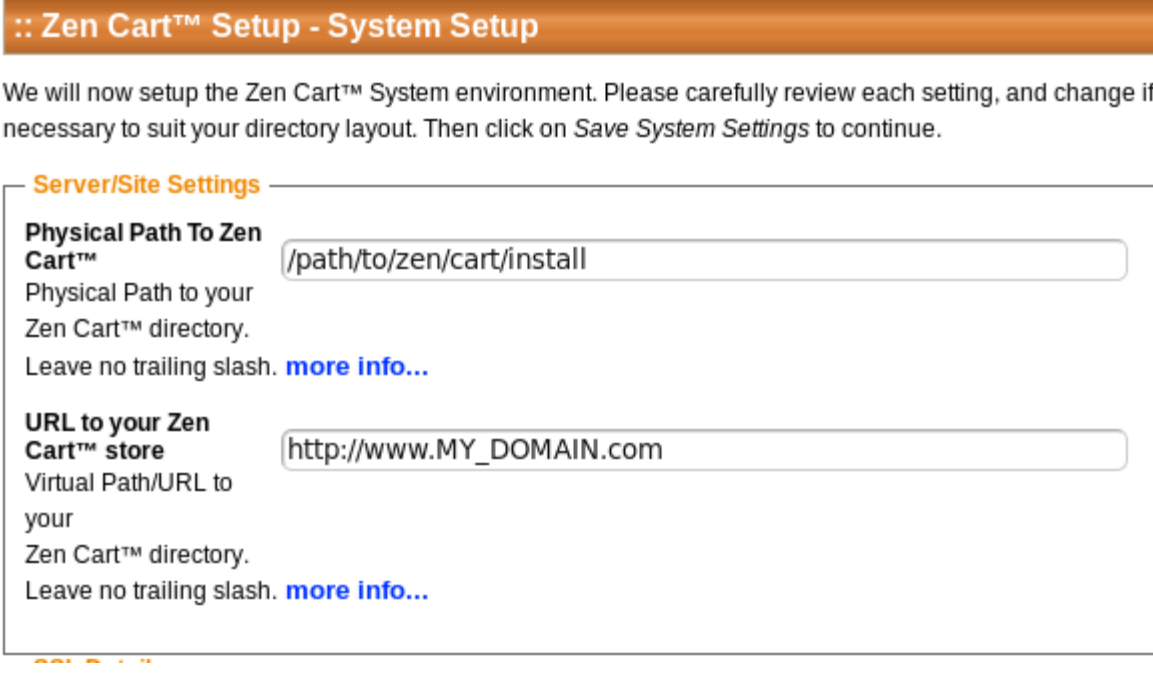

#### *6.1.6.3 HTTPS Domain*

Generally your HTTPS domain will be the same as your normal HTTP domain. However some hosts use a separate special domain for HTTPS. Check with your hosting provider if you are unsure.

#### *6.1.6.4 HTTPS Server URL*

The URL that will be used to access the HTTPS domain for your web site. If you have your domain in the root of your web server, this will be the same as your HTTPS domain above. However you may have your web site in a directory, such as [https://www.MY\\_DOMAIN.com/store](https://www.MY_DOMAIN.com/store)

*See additional information on next page ...*

#### *6.1.6.5 Enable SSL*

This determines whether Zen Cart will use SSL/HTTPS for the catalog (storefront) side of your store to automatically encrypt communications on pages which collect sensitive data.

If you don't have an SSL certificate enabled in your hosting service yet, select No. You can enable it later manually by following this tutorial: [http://www.zen-cart.com/content.php?56-how-do-i-enable-ssl](http://www.zen-cart.com/content.php?56-how-do-i-enable-ssl-in-zen-cart)

*NOTE: To use SSL, Zen Cart® relies completely on you supplying valid https:// URLs! If your site doesn't have working SSL yet, then your Zen Cart® store will be broken until you get SSL or disable it.*

#### *6.1.6.6 Enable SSL in Admin Area*

Whether to use SSL/HTTPS for the admin side of your store. Same principles as above.

#### **PA-DSS**

To comply with PA-DSS you **MUST** enable SSL here for both the Admin and Storefront. When enabled here, Zen Cart® will automatically activate SSL on storefront pages which need it (ie: checkout, my account, login, etc) as long as the option is enabled here. Additionally, built-in payment modules which are capable of accepting credit cards directly on your site will NOT function if you do not have SSL capability available and enabled in Zen Cart*®*.

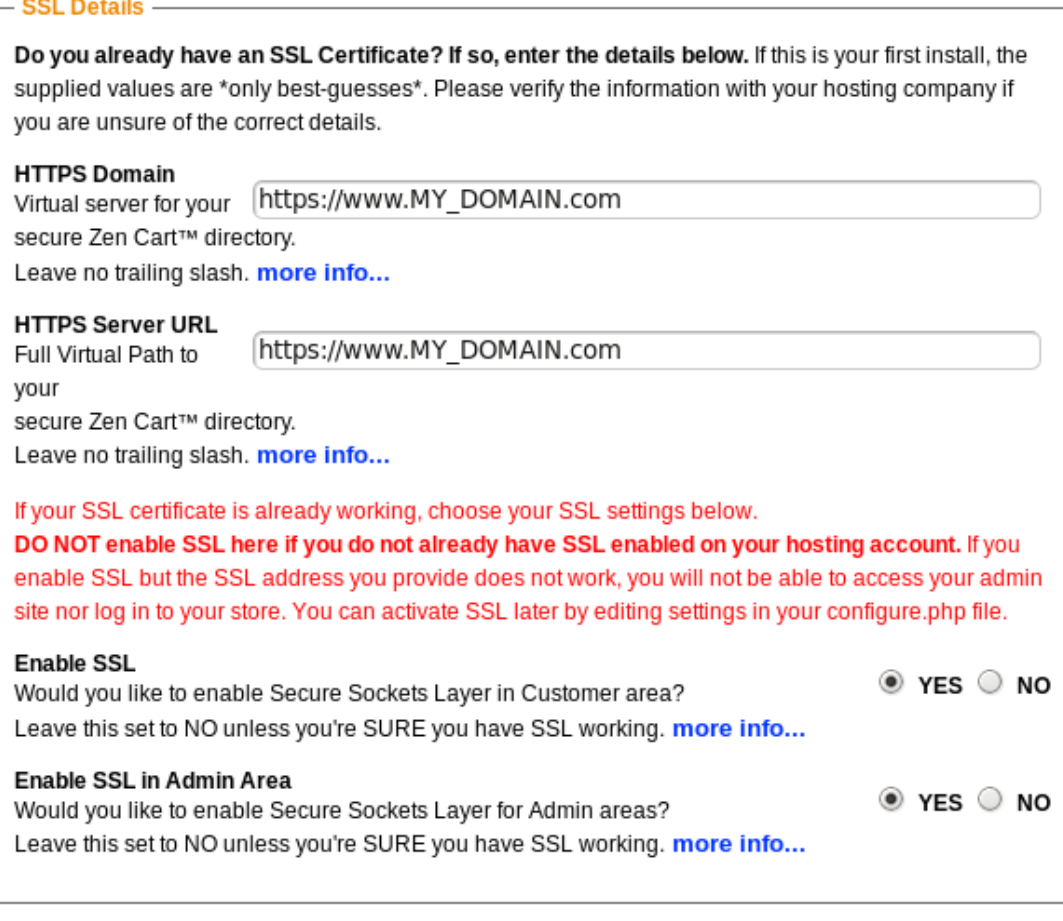

Redetect defaults for this host Save System Settings

### **6.1.7 Step 6 Store Setup**

The following settings are requested here, but can be changed later by logging in to your administration panel of the Zen Cart®Application.

Click the "*more info...*" links on-screen for more detailed information.

*(Note: This section will not show up in v1.6.0 and newer versions of Zen Cart®, since this information will be collected on first login to the Admin instead.)*

#### **Store Name**

Enter the name of your Store here.

#### **Store Owner**

Enter the name of the Store owner here. This will be displayed as the name of whom to contact regarding problems with a purchase or with accessing your site.

#### **Store Owner Email**

Enter the email address for contacting the storeowner here. This is displayed in emails and is used for sending Contact Us messages from your store.

#### **Store Country**

Enter the Country of the store here. This is used for determining tax and shipping and other geographically dependent operations.

#### **Store Zone**

Enter the Zone/State of the store here. Again, used for tax and shipping and related activities.

#### **Store Address**

Enter the address of the store here. This is displayed on the Contact Us screen when enabled, and on printable documents.

#### **Default Language**

Enter the default language for the store here. If the language you want is not in the list, you may need to download additional language pack(s) from the Zen Cart plugins library at: <http://www.zen-cart.com/downloads.php?do=cat&id=6>

#### **Default Currency**

Enter the default currency for the store here. If the currency you require is not listed, you can set up additional currencies after the application has been installed.

### ∷ Zen Cart™ Setup - Store Setup

This section of the Zen Cart™ setup tool will help you begin setting up your basic store settings. You will be able to change any of these settings later using the administration tool. Enter each value carefully and press Save Store Settings to continue.

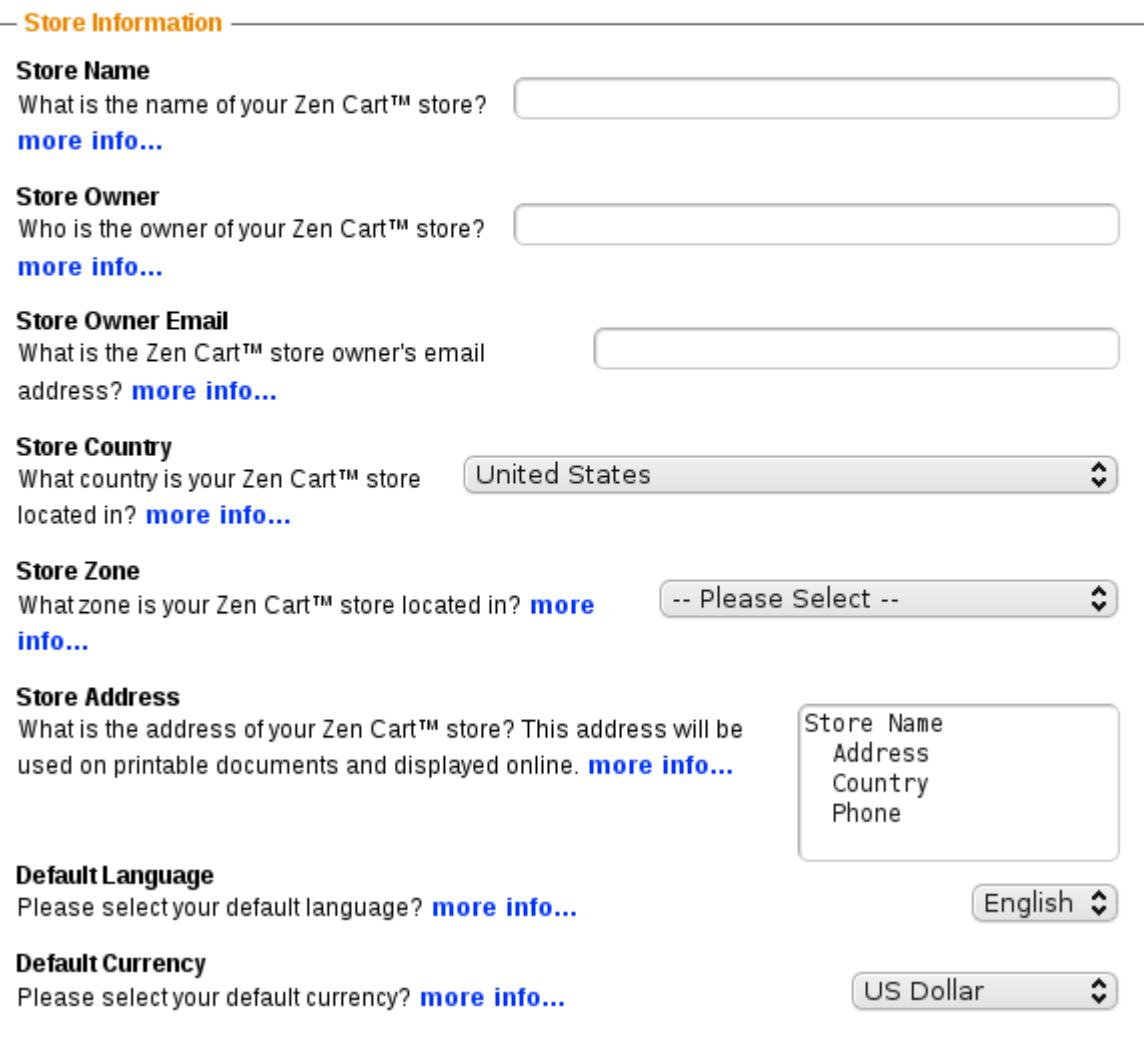

#### *6.1.7.1 Store Demo*

Zen Cart® comes with a set of demo data that allows you to explore the inbuilt functionality of the application out of the box. You may find it useful load this demo data so that you can get comfortable with the application before you actually start to build your own store.

The demo data/products can be removed at a later date.

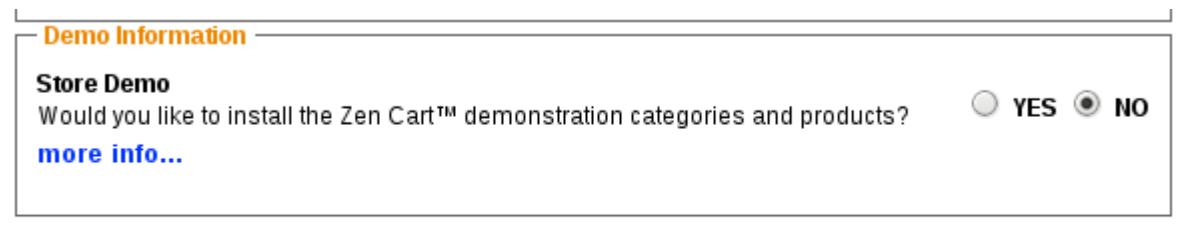

(Save Store Settings)

Copyright © 2003-2010 Zen Cart™

### **6.1.8 Step 7 Administrator Account Setup**

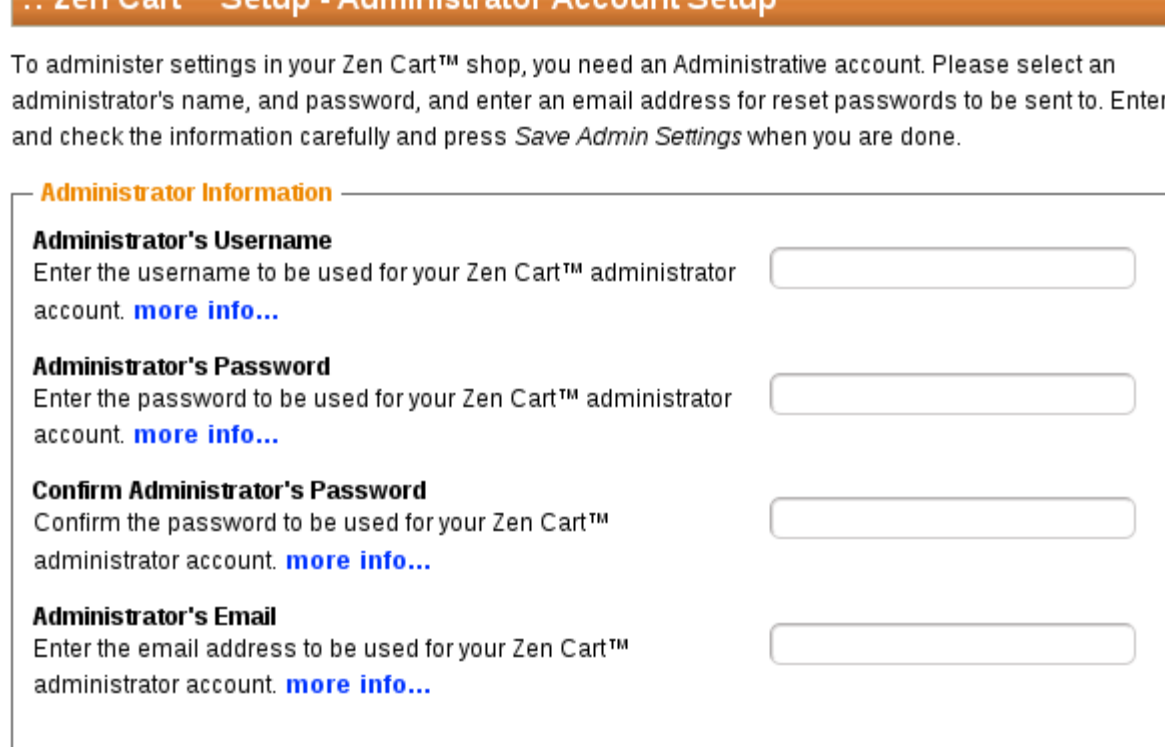

#### *6.1.8.1 Administrator's User name*

This is the user name used to initially access the Applications administration panel. This user has access to all of the functionality of the Administration panel. You can set up additional users with restricted permissions once the application has been installed.

#### *6.1.8.2 TEMPORARY Administrator's Password*

The password must be at least 7 characters long and contain a mix of both letters and numbers. **This is just a TEMPORARY password which must be changed upon first login to your admin area**.

#### **PA-DSS**

You most likely accessed this installation without using SSL; as such there is an extremely small possibility that someone could have intercepted your admin username/password.

#### **Make sure that you enable SSL for your admin page.**

**When you change the SSL status of your admin page, your admin password will expire and you'll need to select a new password.** This helps ensure that if someone has stolen your password over an unsecured connection they'll be unable to use that password any longer.

#### *6.1.8.3 Administrators Email*

This is the email address of the initial Administrator, and may be used for sending password resets or testing outgoing email newsletters etc.

### **6.1.9 Upgrade Alert Notification**

If you leave this box checked, then every time you login to your admin backend, it will check to see whether a new version is available. This information will show discreetly in the upper-right-corner of the screen.

The only reason to uncheck this box is if you're regularly accessing the site from a server (or running it offline on your local PC) that has no internet connection. In such cases the upgrade-check may result in a brief timeout while waiting for an upgrade data-inquiry response. If that's happening for you, you can turn off this setting after installation by logging into your Admin and going to Configuration->My Store->Upgrade Check, and changing the setting there.

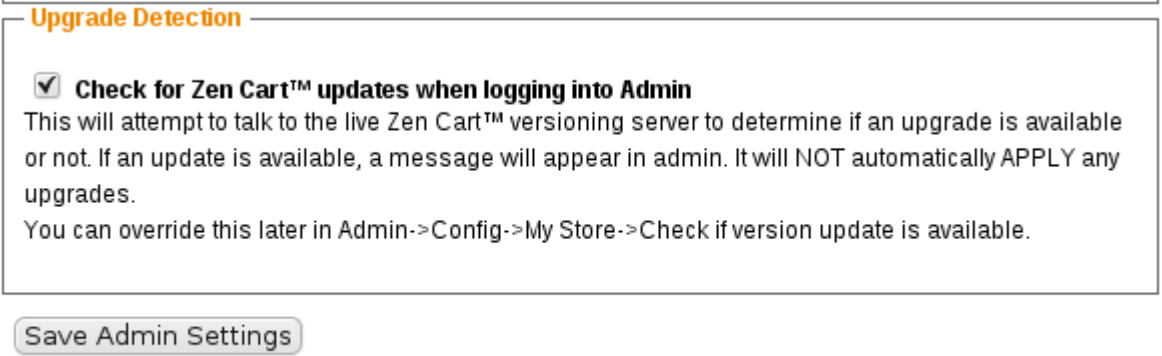

Copyright © 2003-2010 Zen Cart™

### **6.1.10 Step 9 Setup Finished**

Now that setup is finished, a number of post-installation instructions are presented for you to follow. Further details are enumerated in Section 7 – Post-Installation Activities, later in this guide.

### *6.2* **Using zc\_install to do The Database Upgrade Step of a Site Upgrade**

### **6.2.1 Introduction**

Upgrading consists of both manually updating the PHP files on your site, as well as upgrading the database structure to work with the new requirements of the new version. IT IS NOT ENOUGH TO SIMPLY UPGRADE THE DATABASE. YOU MUST ALSO UPGRADE ALL YOUR PHP FILES ACCORDING TO THE INSTRUCTIONS CONTAINED IN EACH INDIVIDUAL RELEASE.

The document you have in front of you does not address the PHP file updates. See the proper upgrade documentation at<http://www.zen-cart.com/upgrades>to understand and do the full upgrade process.

The instructions below ONLY deal with the database-side of the upgrade step.

#### DATABASE UPGRADE STEP:

To do the database upgrade step, you will use zc\_install just as you would for a manual new install:

To run the Zen Cart® installation/upgrade wizard, you will need to use your browser to access the webserver where you installed Zen Cart®. The installation wizard is accessed from the folder /zc\_install, ie: [http://www.MY\\_DOMAIN.com/zc\\_install/](http://www.mydomain.com/zc_install/)

### **6.2.2 Step 1 Welcome Screen**

The Welcome Screen provides some brief information regarding the Zen Cart® project. To proceed, click on the Continue button.

:: Zen Cart™ Setup - Welcome

Welcome to the setup program for Zen Cart™ v1.5 release. This setup program will guide you through the necessary steps to ensure Zen Cart™ is properly installed on your system.

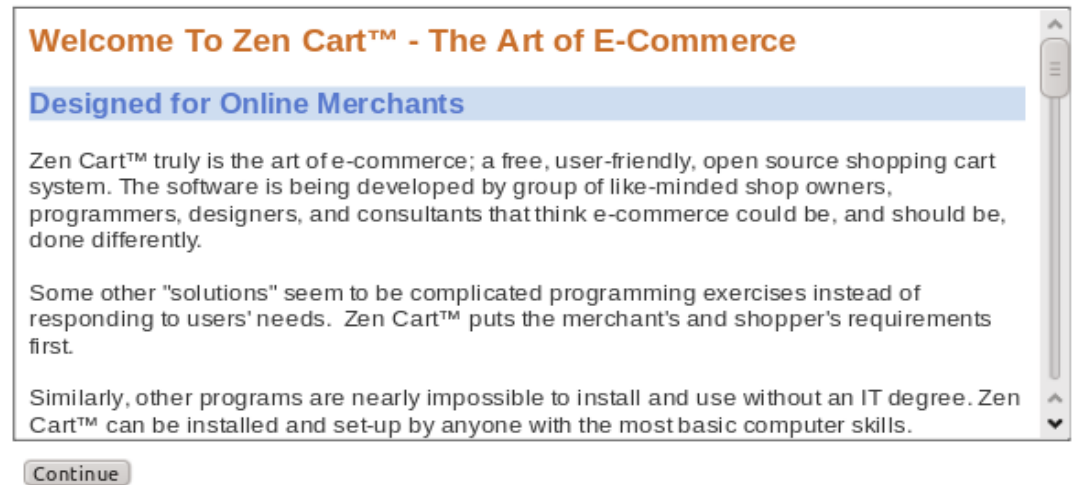

Copyright © 2003-2011 Zen Cart™

### **6.2.3 Step 2 License Confirmation**

The Zen Cart® application is released using the GNU General Public License. To use the application, you must acknowledge your agreement to this. Please read the license thoroughly before accepting the license terms and continuing.

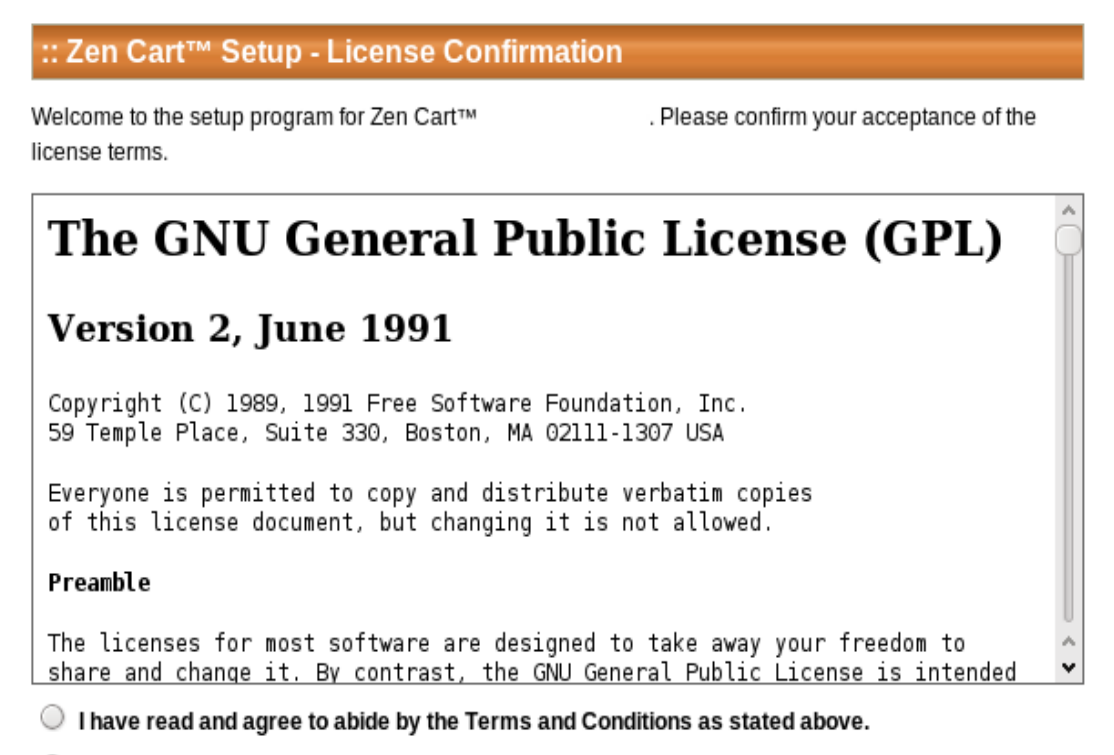

. I have read and do not agree to abide by the Terms and Conditions as stated above.

Continue

Copyright © 2003-2010 Zen Cart™

### **6.2.4 Step 3 System Inspection**

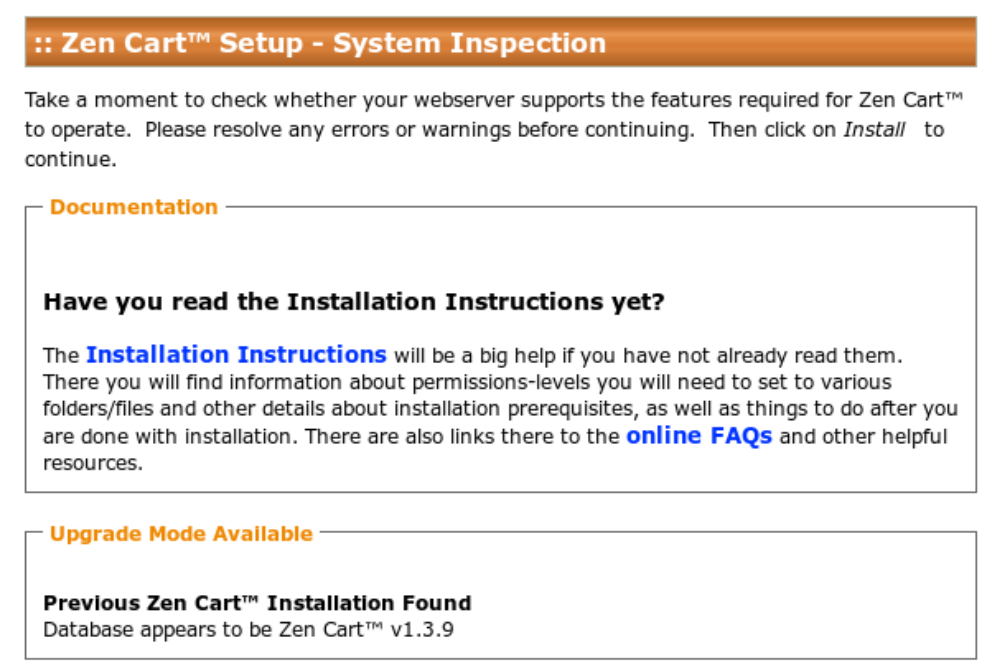

You will see some warnings. Please read them. Be sure you have a database backup before proceeding.

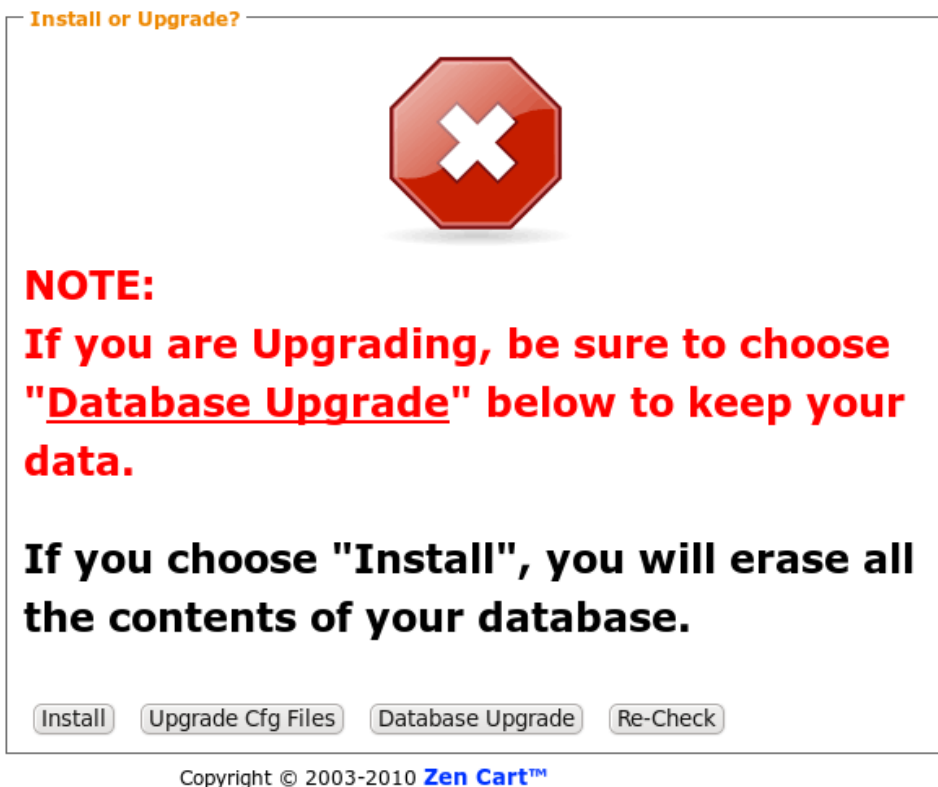

#### **To perform a database-upgrade, click the Database Upgrade button.** Do that.

The "Upgrade Cfg Files" option is for advanced use only. The other buttons are explained in the Installation section of this guide. Note the warnings on screen.

### **6.2.5 Step 4 Version-Upgrade Checkboxes**

Now you are presented with a list of version-upgrade steps that zc\_install is capable of upgrading for you. The system will pre-inspect your database and pre-check the checkboxes for the version steps which need upgrades performed in your database. In a normal upgrade, you simply need to leave the checkboxes as-is, and scroll to the bottom of the page and fill in your Admin username and password and click Update Database Now to authorize the upgrade.

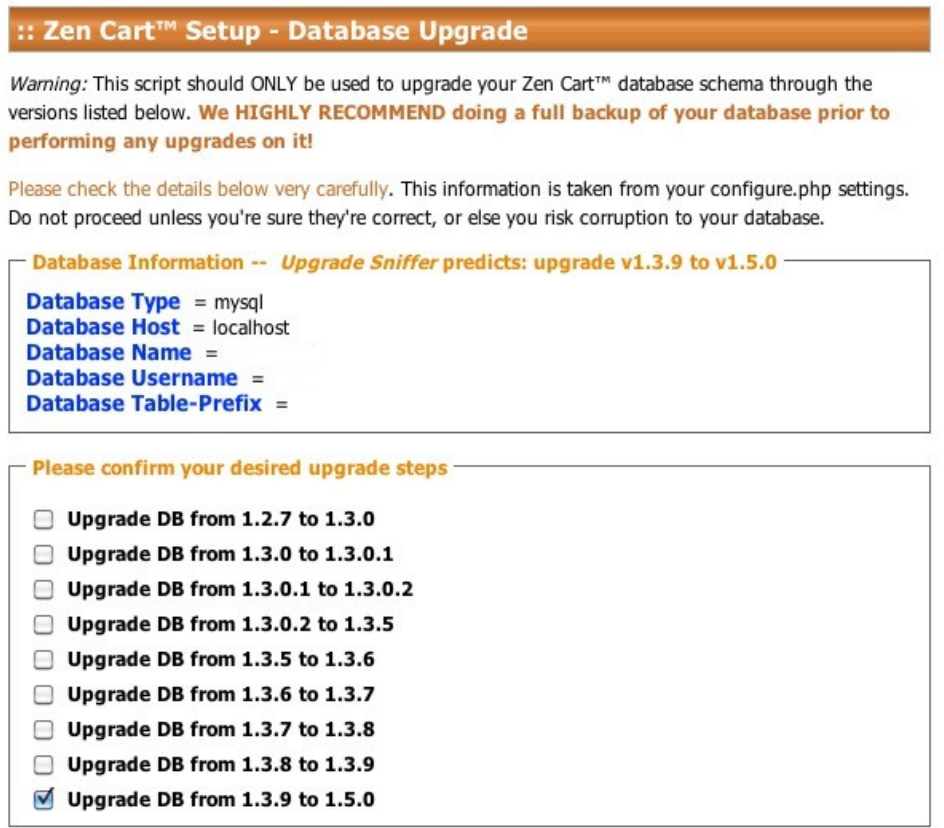

Checking or unchecking additional boxes is an advanced troubleshooting activity which would only be relevant in the event of a serious problem requiring overriding of normal operation. As for help on the Support Forum if the version detection doesn't automatically work as expected.

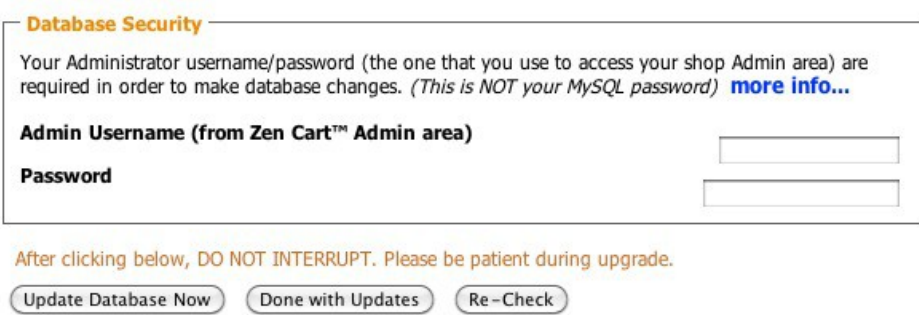

The Re-Check button is here to allow the page to re-inspect if the refresh doesn't happen automatically after clicking Upgrade Database Now.

### **6.2.6 Step 5 Database-Upgrade Step Finished**

REMEMBER: An upgrade is NOT COMPLETE if you do not ALSO upgrade all your PHP files to work with the new version. This involves reconstructing your customizations in the new versions of the files.

With the Database Upgrade step complete, **if your PHP files have also been updated** and your customizations merged into them, then you're ready to log into your Admin and turn off the Down For Maintenance mode via Admin->Configuration->Website Maintenance

#### **WEBSITE MAINTENANCE**

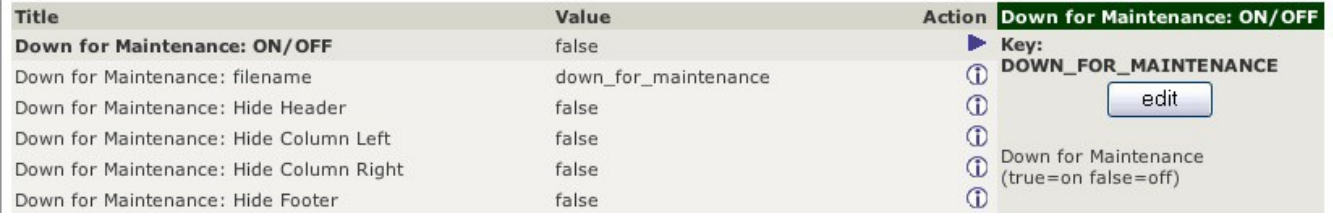

## **7. Post-Installation Actions**

## *7.1 Changing The Admin Directory Name for Security (By-Obscurity)*

When Zen Cart® is initially installed, the admin panel is found at INSTALL\_DIRECTORY/admin

Since the name "admin" is publicly known, leaving it as "admin" poses some degree of security threat. Therefore, before you can access the admin panel you must change the name of that directory to something difficult to guess. If you do not, you will see the warning message mentioned in section 7.5 below.

Changing the admin directory involves simply renaming the admin folder name using your FTP program, and is explained in detail in this tutorial: [http://www.zen-cart.com/content.php?75-how-do-i](http://www.zen-cart.com/content.php?75-how-do-i-rename-my-admin-folder-to-prevent-unauthorized-access)[rename-my-admin-folder-to-prevent-unauthorized-access](http://www.zen-cart.com/content.php?75-how-do-i-rename-my-admin-folder-to-prevent-unauthorized-access)

### *7.2 Enabling SSL in your Admin*

**For PA-DSS compliance, all non-console access (ie: all browser access) to your admin area must be done via SSL to ensure strong cryptography.** To do this, follow the instructions for the required additional changes to your /renamed-admin/includes/configure.php file in this tutorial: [http://www.zen](http://www.zen-cart.com/content.php?56-how-do-i-enable-ssl-in-zen-cart)[cart.com/content.php?56-how-do-i-enable-ssl-in-zen-cart](http://www.zen-cart.com/content.php?56-how-do-i-enable-ssl-in-zen-cart)

### *7.3 Setting Directory and File Permissions*

As mentioned in the **Pre-Installation Actions** section of this guide, a number of directories and files need special permissions in order for Zen Cart® to function correctly. At a minimum these include:

- The directory INSTALL\_DIRECTORY/**cache** needs to be writeable.
- The directory INSTALL\_DIRECTORY/**logs** needs to be writeable.
- The directory INSTALL\_DIRECTORY/**pub** needs to be writeable.
- The directory INSTALL\_DIRECTORY/**images** needs to be writeable.
- The directory INSTALL\_DIRECTORY/**admin/images/graphs** needs to be writeable.

Also during installation you will have created these files with write permissions:

- INSTALL DIRECTORY/includes/configure.php and
- INSTALL\_DIRECTORY/admin/includes/configure.php

#### **For security, these 2 files must have their permissions changed so that they are read-only.**

If you need help understanding the concepts of file permissions and some general guidance on making these changes, consult this tutorial article: [http://www.zen-cart.com/content.php?51-how-do-i-set](http://www.zen-cart.com/content.php?51-how-do-i-set-permissions-on-files-and-folders)[permissions-on-files-and-folders](http://www.zen-cart.com/content.php?51-how-do-i-set-permissions-on-files-and-folders)

N.B. The Zen Cart® application will attempt to automatically set the permissions of these two files to read-only after installation is complete. However this doesn't work automatically on all servers, and you should ensure that this it is done properly. (Warnings will be prominently displayed if the permissions on these files are incorrect.)

### *7.4 Removing the Installation Directory*

Once installation is completed, you must remove the INSTALL\_DIRECTORY/**zc\_install** folder.

Leaving the zc\_install folder on your server poses a security risk, since someone could possibly delete your store database content if they gained unauthorized access to it. Thus, until you remove the zc install directory, a warning message will be presented if the folder exists when you access your storefront and your admin.

### *7.5 Blocked Administration Access*

Please note, if you have not changed your admin directory, or have not removed the installation directory then you will not be able to access the Administration system and you will be presented with a screen as below.

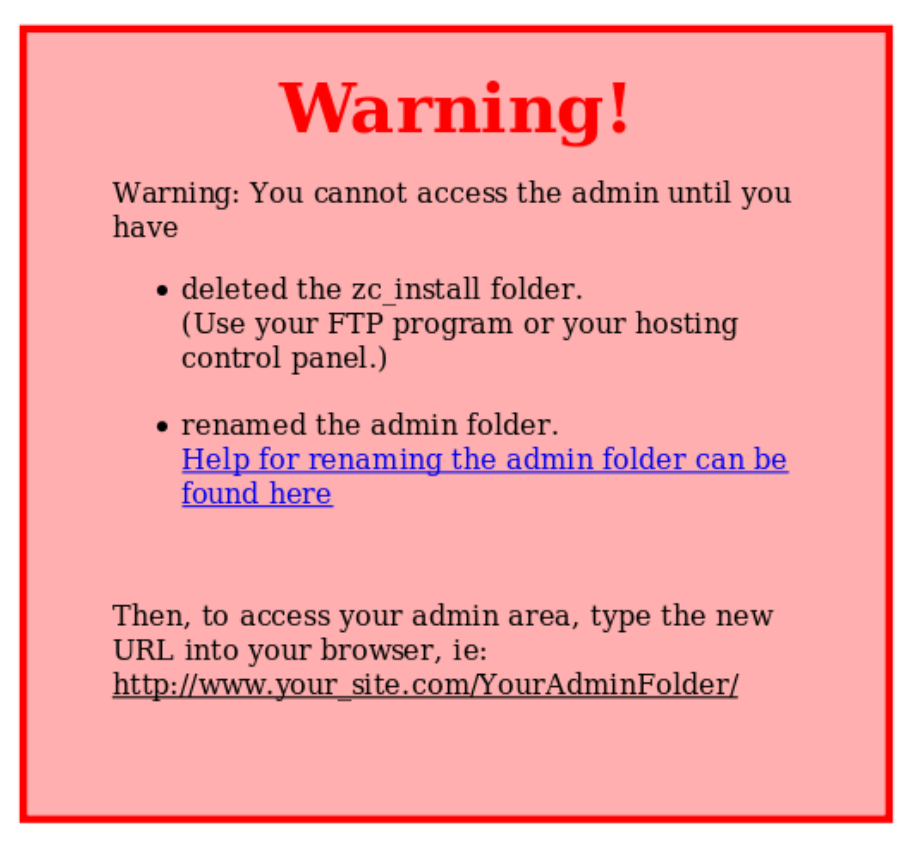

Further details on how to change the name of the admin directory can be found at [http://www.zen](http://www.zen-cart.com/content.php?75-how-do-i-rename-my-admin-folder-to-prevent-unauthorized-access)[cart.com/content.php?75-how-do-i-rename-my-admin-folder-to-prevent-unauthorized-access](http://www.zen-cart.com/content.php?75-how-do-i-rename-my-admin-folder-to-prevent-unauthorized-access)

### *7.6 Removing Unnecessary Directories*

Once installation is completed, you should remove these two folders, to prevent snoopers from gaining information about your site that they have no business knowing, such as your ZC version, and so on:

- INSTALL\_DIRECTORY/docs
- INSTALL\_DIRECTORY/extras

## **8. Accessing the Administration Panel and Configuring Administrative Users and Passwords**

### *8.1 Introduction*

Zen Cart® includes a system for managing multiple admin users and restricting the access of those users to only certain functions of the Administration system.

Initially only one user is created (The user/password you created during installation). This user is assigned a 'Superuser' profile, and has access to all administration functionality. Additional profiles can be created to offer lesser permissions to specific administrative users. This is explained further in the following sections.

#### **PA-DSS**

Since you will probably have performed the installation without using SSL, there is a (small) possibility that a someone might have intercepted your admin username/password.

**If you don't have SSL enabled on your site yet, you need to do that NOW (see section 7.2 of this guide), and then change your admin password.**

### *8.2 Administrative User Access and PA-DSS requirements*

Before moving on to how Admin users are managed, there are some fundamental changes that have been made in this area starting with Zen Cart*®* v1.5.0 in order for the application to meet PA-DSS requirements.

Malicious individuals will often try to find accounts with weak or non-existent passwords in order to gain access to an application or system. If passwords are short or simple to guess, it is relatively easy for a malicious individual to find these weak accounts, and compromise an application or system under the guise of a valid user ID.

The PA-DSS requirements are as follows:

- Each admin user must have a unique user name. DO NOT share admin usernames with others. Create separate users for each person accessing your store's admin section.
- Passwords must be at least 7 characters in length Passwords must consist of a mix of letters and numbers(alphanumeric)
- Passwords and user names are case sensitive
- Passwords must be changed every 90 days When changing passwords, users will not be able to choose a password that was used in the prior 4 password changes
- When attempting login, if an incorrect user name/password is entered more than 6 times in a row, access to the administration system will be locked out for 30 minutes (For even greater protection, Zen Cart® also implements additional anti-brute-force protection measures beyond this requirement.) This lockout can be overridden only by another authorized administrator, after they first confirm the identity of the person requesting the override (ie: talk to the person to whom the account belongs to, to be sure they're not a malicious intruder)
- The administration system has a 15 minute inactivity timeout. That is, if no pages are accessed (no clicks which submit data or load a new page) within a 15 minute period, the admin user will be forced to log in again. Extending this timeout period will invalidate your store's PCI Compliance.

Altering the code to relax these requirements or turning off the settings which enforce these requirements will invalidate your store's PCI Compliance.

### *8.3 Users*

You can easily manage the users who are allowed access to the administration system using the *Admin Access Management → Admin Users* menu entry.

From this screen you will be able to add, delete and change the details of Admin users.

*NOTE: For PCI DSS compliance, every person with administrative access must have their own unique user ID and password, and should never re-use the same ID+password on more than one system.*

| <b>ADMIN USERS</b> |          |                       |           |                             |
|--------------------|----------|-----------------------|-----------|-----------------------------|
| ID                 | Name     | Email                 | Profile   |                             |
|                    | Admin    | admin@mydomain.com    | Superuser | edit<br>reset pwd           |
|                    | accounts | accounts@mydomain.com | accounts  | edit<br>delete<br>reset pwd |
| add user           |          |                       |           |                             |

Clicking the edit button will allow you to change the Admin User name, Admin User email address and the profile assigned to that user (although you cannot change the profile assigned to the initial Admin User).

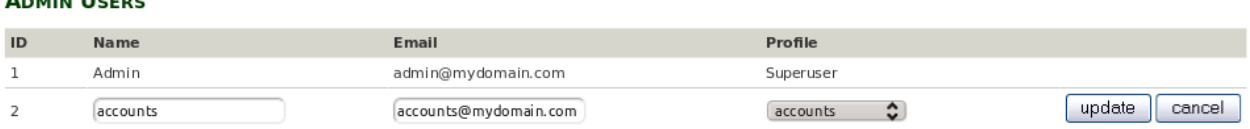

Clicking the "reset pwd" button allows you to change the password assigned to the user.

*NOTE: The system only accepts unique usernames, thus no two users can have the same unique userid at any given time.*

### *8.4 Profiles*

Profiles describe which functions in the administration system a user can access. Initially only one profile is available, the 'Superuser' profile, which gives access to all the administration system.

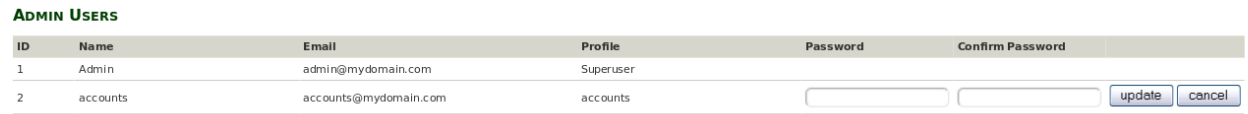

However it is also possible to create profiles, so that different users only have access to a subset of the administration system.

For example, you may have users that only need to run reports, or users whose responsibility it is to add products/categories, and those users should not have access to any other administration system functions. *NOTE: For PCI-DSS and PA-DSS compliance, only persons requiring access to payment details should be allowed to see them.*

This can be achieved by creating specific profiles, and then assigning those profiles to users.

You can access the Admin Profiles management page using the *Admin Access Management → Admin Profiles* menu entry.

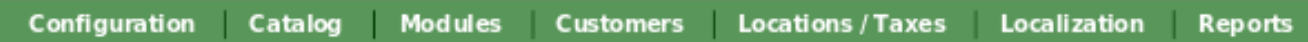

#### **USER PROFILES**

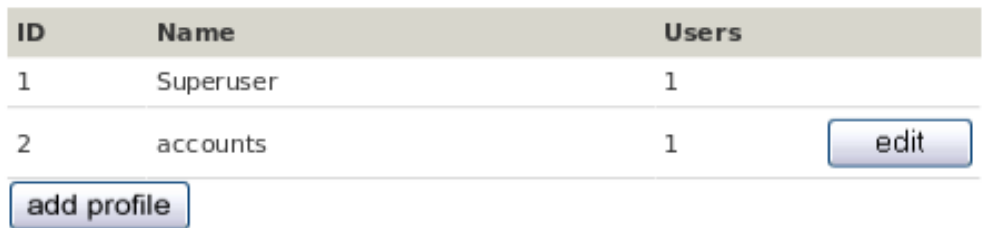

To add a new profile, click on the 'add profile' button .

You will then get a screen similar to the following:

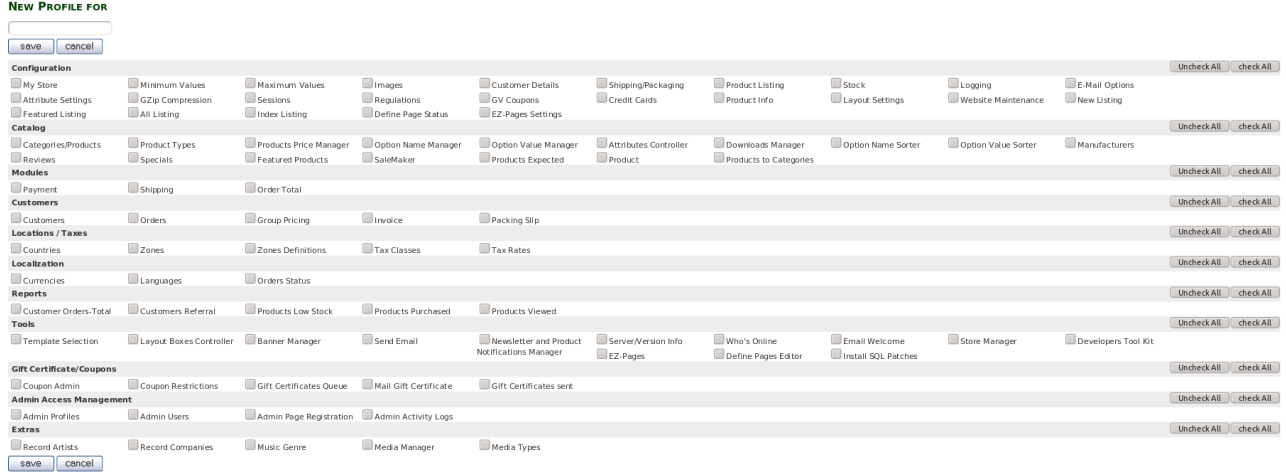

You can then choose a name for the profile, and select which administration system functions that profile has access to.

The Edit button will bring up a similar screen, however in this case you will be able to change the current functionality granted to all users associated with that profile.

### *8.5 Admin Activity Logs*

The Admin Activity Log stores important information which might expose malicious activity being conducted by admin users (whether known or unknown) in the backend of your store.

The system logs this data:

- The date and time of the access
- The admin id of the user making the access (user identification)
- The page in the administration system that is being accessed (which infers type of event)
- The parameters related to the page being accessed (which infers identification of affected data and ostensibly the success or failure of the attempted action)
- The IP address (origination) of the admin user performing the event
- Any "suspect" activity that should be reviewed, such as malicious POST data
- Changes made to payment/shipping modules and admin users

There are no built-in settings to alter this functionality.

Tampering with this logging functionality or disabling the logs or changing the logging code will result in non-compliance with PCI DSS.

The activity log is held in the database, and over time can become very large. You can manage your activity log via: *Admin Access Management → Admin Activity logs*

#### **It is important to review these logs regularly, even daily, to monitor for malicious activity and respond accordingly.**

The following sections discuss the review and management of these logs.

### **8.5.1 Daily Log Review – Important Things To Monitor**

#### **PA-DSS**

Please Note: It is a requirement of PA-DSS that you review these logs regularly to detect unauthorized activity and take corrective action to deal with any anomalies discovered therein.

Regular review of these logs will help you avert problems caused by people who have gained unauthorized access to your admin backend, whether that be a hacker, intruder, or even a disgruntled employee.

The "logmessage" column explains what situation occurred. Sometimes this is simply informational, but sometimes it will tell you something more significant, such as "Failed login attempt for baduser123", or "Account [poor\_speller] locked out due to too many invalid signon attempts", or "Payment module [authorizenet] removed by {gooduser2}".

In addition, the "flagged" items shown in the Review screen are items which warrant some attention. If a log entry is flagged, that means that some potentially-harmful content has been entered into the admin page which was in use at the time of that log entry. Commonly-flagged items include <script> tags where someone could inject malicious javascript to trigger or create XSS or CSRF risks on your store's admin or storefront.

If you find an entry that's been flagged, you should inspect the data that was submitted (ie: see the "postdata" column) to be sure it was intentional. If it was not intentional or authorized, you should take corrective action to remove the malicious or unwanted content, and also take corrective action to deal with whomever was logged in and submitted the content in the first place. Follow your own internal policies for dealing with such breaches.

Additionally, a severity level is indicated for each entry. These levels have a similar rating as established by the syslog standard as maintained in the computer/technology industry. The levels which apply to your store are:

- WARNING critical events which should be reviewed daily, as these denote removal of important settings or administrative user privileges, or other serious events.
- NOTICE important events which should be monitored regularly (at least weekly) to review whether a disgruntled employee or a website intruder has attempted to insert malicious content into your site product descriptions, or install new modules, etc.
- INFO general list of all activity (every click) done by any administrative user. Useful for postmortem assessment of a problem if one were to occur.

The following section talks briefly about how the Admin Activity Log viewer screen works.

### **8.5.2 Review or Export Logs**

Within this section you can choose to export or review the admin activity logs. An image of the screen is shown on the following page.

First select which data you want to process, according to severity level, using the pulldown menu provided.

Select the desired Export format:

- To see the data on-screen, simply leave the setting set to "Export as HTML". NOTE: This may only show the latest 50 entries. For a full detailed report of the entire log, use the CSV option below: - If you want to export/save the logs then this pulldown must be set to 'Export to CSV'

If you are saving to a CSV file, you can choose to either download the exported file to your local computer immediately or save the file to your webserver and view it via FTP at a later date. In either case you can also choose the name of the file produced.

To save it to your webserver, tick the check box marked 'Save File on server'.

NOTE: For this to work you must make sure the webserver is configured so that the folder specified by "Destination" is writable by the webserver (for most linux servers this would be for the www-data user).

You can see a sample of the screen in the figure below:

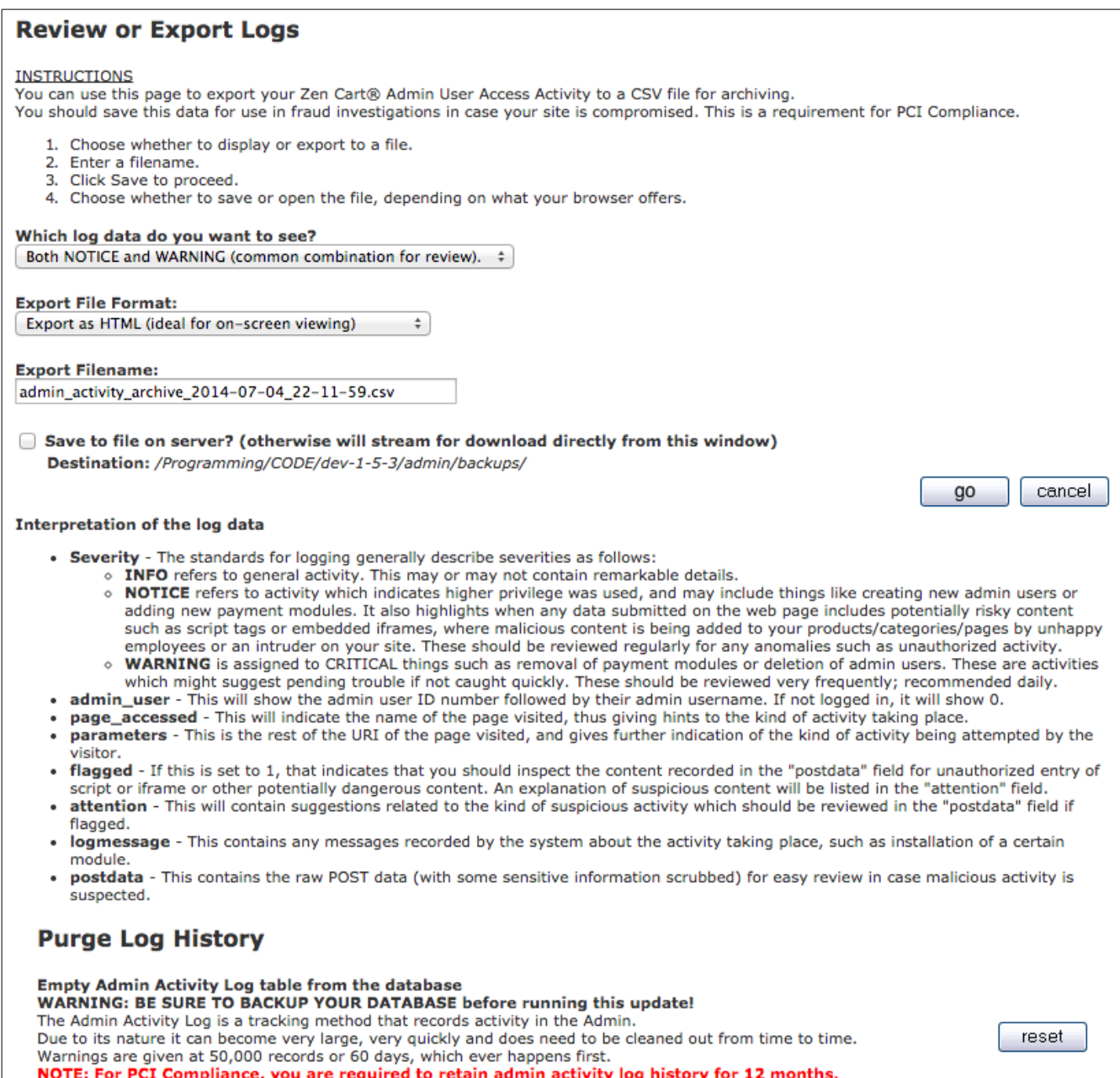

NOTE: For PCI Compilance, you are required to retain admin activity log history for 12 months.<br>It is best to archive your logs by choosing EXPORT TO CSV and clicking Save, above, \*BEFORE\* purging log data.

### **8.5.3 Purge Log History action**

#### **PA-DSS**

Please Note: It is a requirement of PA-DSS that these logs are kept for a minimum of 12 months. While we provide methods to safely backup these logs, and to remove them, store managers are ultimately responsible for ensuring that they can reproduce these logs in the event of a PCI audit.

Clicking on the reset button in the "Purge Log History" section of the screen will take you to a new page with the following instructions:

#### **ADMIN ACTIVITY LOG MANAGER**

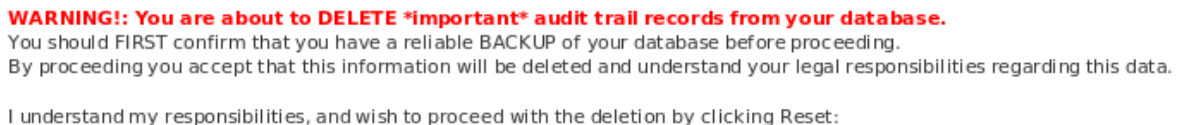

reset

Please ensure that you read, understand, and heed the warning text **before** purging the activity log!

At the very least, save the log history before exporting!

### **8.5.4 PA-DSS Logging – Technical Details**

**PA-DSS standards require that we state what information is logged. So to clarify the bulleted list from section 8.5.0 earlier, the following is logged:**

• Individual access to cardholder data (given current versions of Zen Cart never store such data, there is nothing to log for this particular item)

- Actions taken by any individual with administrative privileges
- Access to application audit trails managed by or within the application
- Initialization of application audit logs
- Invalid logical access attempts (failed logins, shows the username attempted during the failure)
- Use of the payment application's identification and authentication mechanisms
- Creation and deletion of system-level objects within or by the application
- User identification
- Type of event
- Date and time stamp
- Success or failure indication
- Origination of event
- Affected data, system component, or resource

### **8.5.5 Centralized Logging**

Logging can be extended by incorporating plugins to allow additional external centralized logging services to be incorporated.

Following is an example plugin, consisting of two PHP files, named with the expectation of using the graylog logging service. Actual graylog API coding logic and security credentials must be added to make it functional.

a) /admin-foldername/includes/auto\_loaders/config.admin.graylog.php

```
<?php 
 $autoLoadConfig[1][] = array('autoType'=>'class', 
 'loadFile'=>'class.admin.graylog.php', 
classPath'=>DIR_WS_CLASSES);<br>| classPathte'/autoType'=>'classInstantiate',<br>| className'=>'graylogObserver',<br>| cbjectName'=>'graylogObserver');
```
b) /admin-foldername/includes/classes/class.admin.graylog.php

```
<?php
/**
 * @package plugins
 * @copyright Copyright 2003-2013 Zen Cart Development Team
 * @license http://www.zen-cart.com/license/2_0.txt GNU Public License V2.0
 *
    Designed for v1.5.2
*<br>* initially designed with expectation that this file is placed into /admin/includes/classes/ folder,<br>* and corresponding config.admin.graylog.php file into admin/includes/auto_loaders folder
 *
 */
class graylogObserver extends base {
 function __construct() {
 global $zco_notifier;
       $zco_notifier->attach($this, array('NOTIFY_ADMIN_ACTIVITY_LOG_ADD_RECORD'));
    }
    function updateNotifyAdminActivityLogAddRecord(&$class, $eventID, $paramsArray = array())
\overline{\mathcal{A}} // insert relevant calls to graylog API here, passing the data from $paramsArray as arguments
   }
}
```
## **9. Code Customization, Addons, and Plugins**

The Zen Cart® community has a vast assortment of available addons/plugins contributed by thirdparties, most often other store owners, who have written customized code to extend the capability of Zen Cart® to do additional things beyond the core framework that is Zen Cart® itself. Many have simply put together the customizations they made for their store and shared them back as a significant way of participating and expanding the ever-growing community that has grown up around the Zen Cart® product.

You can find addons to suit almost any special need you might have. And if you can't find something exactly suiting your needs, you can either customize the code yourself or perhaps hire someone to do the customization for you. You are invited to share your customizations back to the community for others who follow along after you to freely enjoy using on their own stores, just as you have benefitted from similar actions by others.

If you don't have the skills to customize programming PHP code yourself and wish to hire someone, there's a vast help-wanted community available as well. You can access some help-wanted resources by following this link: <http://www.zen-cart.com/helpwanted>

#### **PA-DSS**

NOTE: The Zen Cart® PA-DSS certification applies only to the official released code provided by Zen Ventures, LLC

**Any customizations you, or a 3rd-party, make to the code, whether by altering admin-provided configuration switches, adding addons/plugins, making code customizations, etc may render the PA-DSS certification void for your site.** 

It is up to you to ensure that all addons, plugins, customizations, and changed switch settings, are PCI compliant according to the PCI Security Standards. If you have specific questions about whether a change you've made to your site is PCI-Compliant, contact your PCI Scanning vendor for assistance and guidance and appropriate auditing.

## **10. Engaging 3rd-Party Consultants or Programmers**

As mentioned in the previous section, if you don't have the skills to customize programming PHP code yourself and wish to hire someone, there's a vast help-wanted community available as well. You can access some help-wanted resources by following this link:<http://www.zen-cart.com/helpwanted>

#### **PA-DSS**

Note: It is a requirement of PA-DSS that 3rd-parties are only granted access to specific components truly required to complete the work requested, and that they use that access in a secure manner, and that they destroy all copies of all information obtained once said access is no longer required.

We recommend that you only engage persons who demonstrate an understanding of PCI DSS and will agree in writing that the work they perform for you will be compliant with PCI DSS requirements. To maintain PCI DSS compliance, any coding changes made to authentication or credit card or security configurations needs to be properly verified as being at least as rigorous as PCI DSS requirements.

Some "best practices" you should consider when engaging a consultant are found in following sections.

### *10.1 Webstore "Admin"/Backend access*

If you need to give someone access to your store's admin panel, create a dedicated unique admin user account+pwd for that person, and grant them access to ONLY the features they will need to complete the tasks assigned to them, and remove that account when they are finished. See section 8 for details. If your admin uses 2-Factor Authentication (see section 10.5) then ALL persons having access must use it.

**PCI-DSS requires that anyone accessing the Admin implement and use remote access security features. And should never use the same ID+password on more than one site; always unique.**

### *10.2 FTP Access*

• FTP and SFTP Accounts

*(NOTE: PCI-DSS requires the use of Secure FTP, not plain unencrypted FTP)* If you engage someone to do work on your website that requires them to have direct access to the files on your webserver, that will most likely require that they have FTP access. You should NEVER give them your master FTP password. You should ALWAYS create a new user+password for them using your hosting company's control panel. If possible, you should restrict their access to only their IP address, so it can't be abused. You should ALWAYS delete their FTP user as soon as their work is completed. It is dangerous to leave unmonitored accounts active in the hands of persons not in your direct supervision and employment. Similar wisdom should be applied to employees as well.

• Secure Access – Use SFTP, not FTP EVERYONE (including you!) accessing your webserver should be using SFTP to connect. If they use regular unencrypted FTP mode, then your customer data and website security could be compromised. See section 4 of this guide for more information about SFTP. **PCI-DSS and PA-DSS require the use of Secure FTP, not unencrypted FTP.**

### *10.3 Webhosting Account's Control Panel access*

It is unusual for a 3rd-party to need access to your entire hosting account's control panel. If you must give them access, you must change the password to your hosting account when they are finished.

### *10.4 Secure use of customer database and website files*

If you, or a third party, need to make or use a copy of your store's database, either to prepare a staging/testing area, or to debug a problem, it is very important that the names of everyone who has access to this data are recorded, that they not share the data with anyone else, and that the data is securely deleted when no longer needed. Secure Erasure is best handled by a software tool that will securely obliterate the datafiles on your PC and anyplace where you've stored it. Tools for this can be found by numerous online vendors.

Agreement to handle data in this way should form an integral part of your contract with whomever is granted access to this information.

### *10.5 Two-Factor Authentication*

Two-Factor Authentication is the use of a third-party authorization mechanism to verify your identity when logging in. This is commonly implemented via the need to enter more than just a username and password, specifically not just something you "know", but also something you "have". See this wikipedia article for more explanation: Two factor authentication

Zen Cart*®* allows for the use of (but doesn't directly implement any specific) two-factor authentication as a means to further enhance the security of accessing your system. If you have engaged the use of a third-party two-factor authentication service, you can integrate it with Zen Cart*®* in one of two ways:

- a) Follow the instructions of your two-factor authentication solution for adding the required directives to your /renamed-admin/.htaccess file. This will require the token authentication to take place before being allowed to enter your Zen Cart*®* admin username and password.
- b) Add a custom PHP script to hook into your two-factor authentication solution by defining a constant named ZC\_ADMIN\_TWO\_FACTOR\_AUTHENTICATION\_SERVICE with a value matching the name of the PHP function which will trigger it. Zen Cart*®* will first authenticate you using your Zen Cart*®* admin username and password, and then pass you on to your twofactor authentication solution for subsequent token validation. (It will pass an array containing the ZC admin user ID number, username, and email address, which the two-factor authentication system may optionally use. A boolean TRUE response is expected if login is approved. Anything else will trigger a failure.)

The custom code for the custom function which triggers your two-factor authentication solution should be placed in the /renamed-admin/includes/functions/ extra functions/ folder. The constant mentioned above should be defined in a separate PHP file located in your /renamedadmin/includes/extra\_datafiles/ folder. Any additional classes which your custom functions need to instantiate should be placed in your /renamed-admin/includes/classes/vendors/ folder. This folder may need to be created first.

If you require Two-Factor Authentication for other remote access activities such as VPN or FTP, you will need to configure those respective applications/utilities to use it as per the documentation provided by those utilities, much like you would configure your FTP program to know which server, username, password, etc to use for accessing your webserver.

#### NOTE: **PCI 3.0 requires that all admin logins must use two-factor authentication.**

## **11. Removing Old Non-PCI-Compliant Data**

If your store has used any payment modules that have stored full credit card data or cvv numbers, you must delete all such historical data from your database and your backups.

**PCI Compliance: You must NOT be using any payment module that stores complete credit card numbers or cvv numbers in your database, nor one which emails complete credit card numbers or cvv numbers to the storeowner or anyone else.**

Zen Cart has NOT stored credit card numbers since v1.3.9a, released in 2010. However, if you added plugins to add that functionality, or if you had used a prior version, you will need to take steps to clear out any credit card data which you had stored in your store. YOU MUST DO THIS for PCI compliance.

### *11.1 Removing Old Credit Card Data From Database Records*

When viewing an order in your store's Admin->Customers->Orders->Edit screen, if a full card number or cvv number is found, a "Delete" link will show, and clicking will replace that data with blanks.

To perform the cleanup database-wide using phpMyAdmin, you may run the following SQL query:

update zen orders set cc\_number = NULL, cc\_cvv = NULL where cc\_number != ''; optimize table zen\_orders;

*(You may need to remove or substitute the "zen\_" prefix on those two tablenames for the query to work on your site. Check the DB\_PREFIX setting in your configure.php file to determine what prefix you need to use. If DB\_PREFIX is blank, then remove "zen\_" in the examples above.)*

After you've done this, you need to also securely delete the physical data from the server. See below.

### *11.2 Suggested Procedure For Secure Erasure of Old CHD data*

If your store has used any methods of storing full credit card numbers or CVV numbers, the PCI DSS requires that you take specific measures to securely delete all data that could be used to reconstruct historical database records or logs containing credit card/cvv details. The following steps outline an approach one could use for purging that data securely. **These steps require that you have administrator sysadmin access to your server.** Thus it may be necessary to engage your hosting company's server administrator to complete several of these steps.

- a) Use the deletion methods mentioned in section 11.1 above to remove the credit card/cvv data from the database table records.
- b) Take the store Down For Maintenance
- c) Make a complete MySQL backup of your store's database tables. This will be used to restore the data after the deletion. *Test your backup to ensure that it is reliable, and make extra copies for safety*.
- d) Using your MySQL console, or hosting control panel tools, delete your store's database and db user.
- e) SERVER ADMIN: Shut down MySQL
- f) SERVER ADMIN: Use an industry-accepted PCI Compliant secure-deletion tool (such as *sfill* which comes built-in to most standard Linux distributions or can be found in the THC:SecureDeleteToolkit) to delete all sensitive data using an erasure setting strong enough to prevent forensic recovery. Delete all sensitive data including at least:
- i. The physical files on the server which stored your store's MySQL database and MySQL log files
- ii. Free disk space ("slack" space). Remove all traces of the data from the free space ("deleted files").
- iii. All backup copies of the database tables stored on any media, including remote or physical server hard disk backup images, backups (exports/dumps) you had stored on your PC or CDs/DVDs or thumb drives.
- iv. All debug log files associated with any payment modules that recorded CC/CVV numbers in flat files.
- g) SERVER ADMIN: Start up MySQL
- h) Recreate your store's MySQL database, username, password, and import your database from the backup you made in step (c) earlier. Test your store for normal operation.

### **12. Network Diagram**

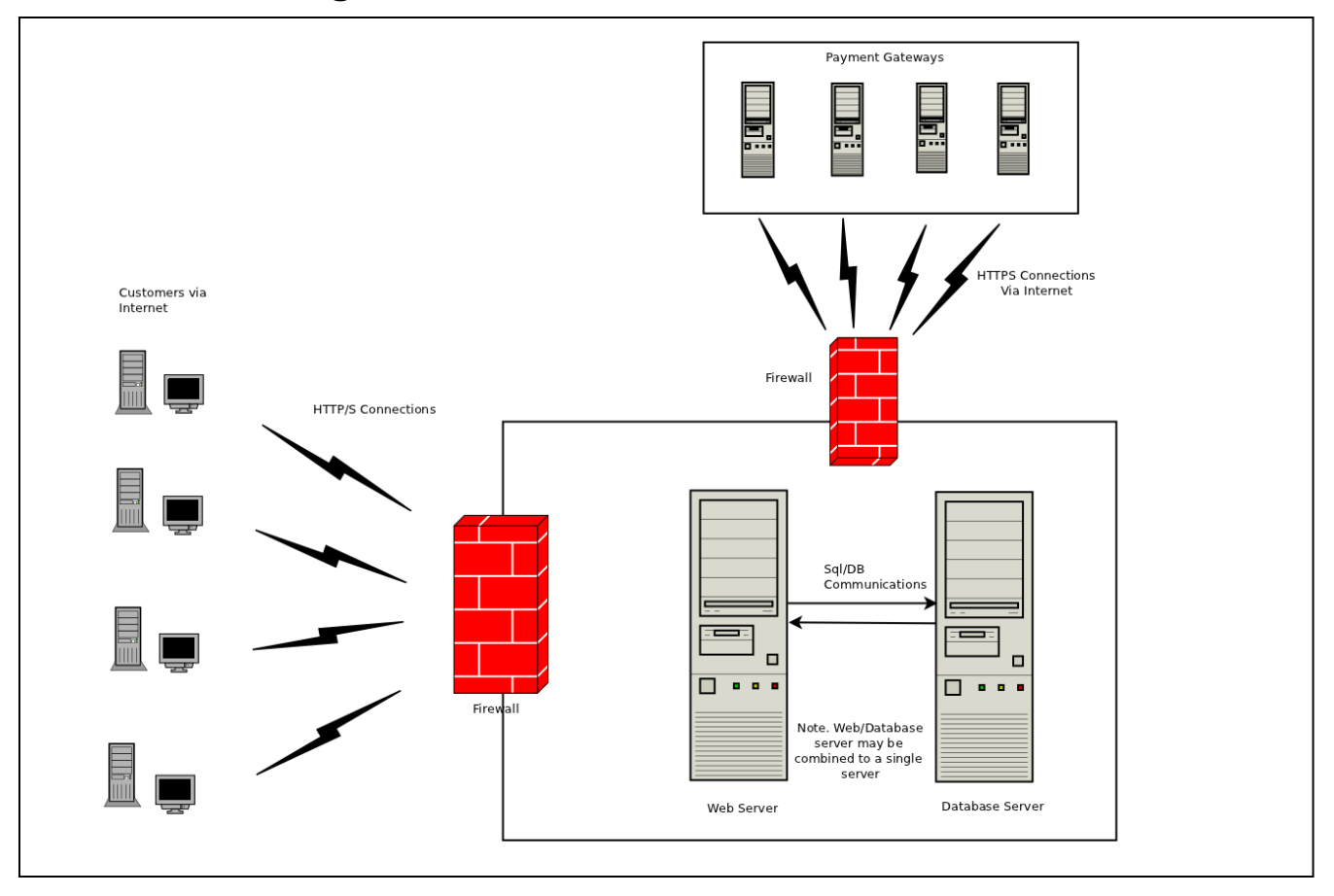

Notes:

- In some hosting configurations, the Web Server and Database Server may reside on the same physical server.
- It is recommended that no wireless based systems should be connected to the Web/Database Server environment. Where such wireless equipment is connected then the application user or their hosting provider should:
	- Install perimeter firewalls between any wireless networks and systems that store, process, or transmit cardholder data and that Perimeter firewalls must deny or control all traffic from the wireless environment into the cardholder data environment.
	- Change default encryption keys
	- Change default SNMP community strings
	- Change default passwords for access points
	- Update firmware to support strong encryption for authentication and data transmission
	- Enable strong encryption (WPA2 or similar)
	- Change other default values as applicable
	- Use industry best practices to implement strong encryption for authentication and transmission

## **13. Dataflow Diagram**

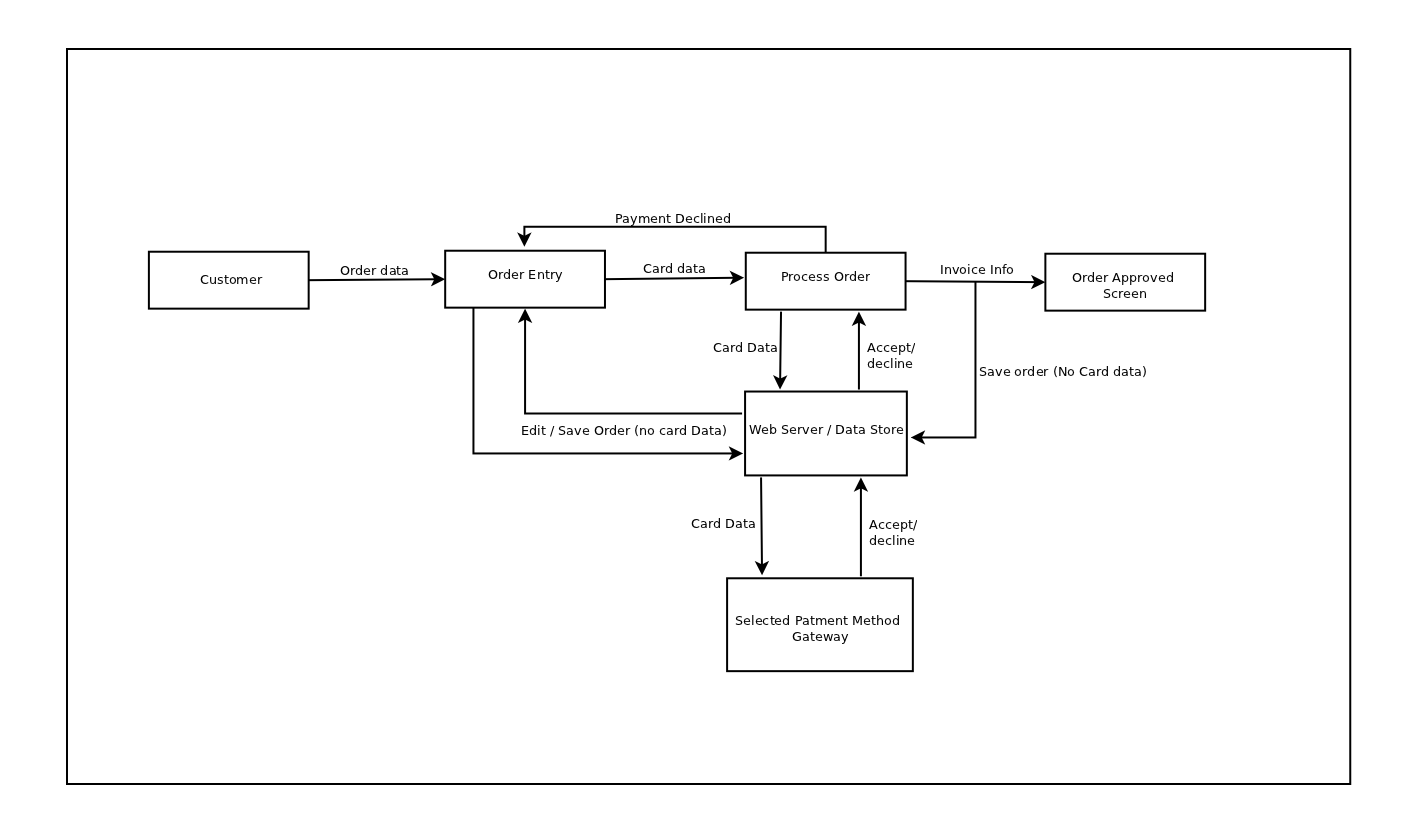

## **14. Notes about PA-DSS Compliance**

### *14.1 Cardholder Data*

#### a. Storage

Out-of-the-box, Zen Cart® does not store cardholder data, and is crippled from being able to store entire card numbers (PAN) by virtue of database field lengths being too short to store a complete card number.

Thus, Zen Cart® does not display the complete PAN; if any partial PAN information is known (would not be known if payment was hosted/processed externally) only the first 4-6 and last 4 digits are shown, and visible on the Admin individual "order" page and during checkout during payment-confirmation. These settings are not configurable.

To maintain PCI DSS compliance, any coding changes made to handling or storage of cardholder data would need to be verified as providing handling or storage methods that are at least as rigorous as PCI DSS requirements.

#### b. SMS or Messaging Systems

While Zen Cart<sup>®</sup> does not give you any complete cardholder data to copy/paste, we remind you that it is unwise and unsafe to pass credit card data via any messaging technologies. Just don't do it.

#### c. Sessions

Further, Zen Cart® does not store cardholder data in sessions. As a stateless application, Zen Cart® does not retain any of the submitted cardholder information between clicks on the pages.

For example, if a customer uses a module which collects payment directly on a Zen Cart® site, the provided credit card data (ie: the card number and CVV and expiry date) are briefly stored in memory variables. After it finishes processing whatever steps that page executes, whether that's for authorization or anything else, those variables are removed from memory (internal memory pointers are destroyed for the objects and variables which have gone out of scope by virtue of code completion) by the garbagecollection procedures internal to PHP.

### *14.2 Cryptographic Keys and Key Management*

Cryptographic keys are not required because cardholder data is not stored. See explanation above.

Zen Cart® has never used or implemented cryptographic keys as part of the core code out-of-the-box. Thus there are no requirements to manage secure deletion or retirement of historical cryptographic keys.

If you have ever added a plugin/module to add cryptographic keys, it is your responsibility to securely protect and retire and otherwise manage those keys in accordance with PCI DSS requirements, and demonstrate such as part of your own self-assessment or certification process.

### *14.3 Protocols, Services, Dependent Software and Hardware*

The services and protocols and software components used by Zen Cart® are listed below. **FOR DETAILS of specific version requirements of each, see sections 2.3, 2.4.** To install and configure any of them, see the relevant documentation provided by their own authors.

• APACHE and PHP

Zen Cart<sup>®</sup> is a PHP application which responds to requests directed to PHP via a webserver service running on your server. Alternate webserver engines could be used but are out of scope.

• MySQL

Zen Cart® follows your configuration instructions to contact and connect to the MySQL service running on the server you specify in your configuration, using the mysqli API in PHP.

• HTTP and HTTPS

HTTP and HTTPS are used to communicate between customer browsers and the webserver, and from the webserver to any  $3<sup>rd</sup>$ -party services.

• CURL and fsockopen

Some external communication to  $3<sup>rd</sup>$  party services is conducted via PHP libcurl (cURL) or the PHP fsockopen() client.

• SSL

SSL is used where needed to protect sensitive data, provided the hosting webserver offers it and the storeowner has configured Zen Cart® to use it. As such OpenSSL is needed for such external communications.

• REST APIs

Zen Cart $\mathbb{R}$  v1.x does not currently serve a REST API, but does communicate with  $3^{rd}$ -party APIs, whether they be REST or SOAP, etc.

• Hardware

Zen Cart® has no specific hardware requirements unique to the services it provides. It can run on virtually any server which can run the above required software.

### *14.4 Settings sensitive to PCI compliance*

If you want your site to be PCI Compliant, you must leave the following features set to their defaults:

- Admin->Configuration->My Store-> PA-DSS Admin Session Timeout Enforced? Should be ON (1)
- Admin->Configuration->My Store->PA-DSS Strong Password Rules Enforced? Should be ON (1)
- Admin->Configuration->Logging->Log Database Queries Should be off (false)

## **15. Additional Requirements for PA-DSS Compliance**

### *15.1 Consequences of altering the system to store cardholder data*

Out-of-the-box, Zen Cart® does not store any cardholder data, and is crippled from being able to store entire card numbers by virtue of database field lengths being too short to store a complete card number.

**That said, if you or anyone with access to your site changes the database either by directly editing it or by installing a plugin which alters it to store cardholder data, you are invalidating the PA-DSS compliance and all such changes would need to be verified as implementing compliant procedures that are at least as rigorous as PCI DSS requirements..**

#### **You will need to ensure that your alterations comply with the PA DSS specifications, including but not limited to the following:**

- a) When collecting magnetic stripe data, card validation codes, PINs, and/or PIN blocks for troubleshooting purposes be sure that you:
	- Collect these data only when needed to solve a specific problem
	- Store these data only in specific, known locations with limited access
	- Collect as little of these data as necessary to solve the specific problem
	- Encrypt these data when stored
	- Securely delete these data immediately after use
- b) If you add the ability to store cardholder data, then it is your responsibility to ensure that exceeding the acceptable retention period must be securely deleted, and it is your responsibility to demonstrate that you have studied and proven that you have securely deleted the data in compliance with PCI and PA-DSS requirements. Your activities surrounding secure deletion extend beyond the scope of this document and must include all subsystems and dependencies which you invoke when adding the ability to store such data
- c) You must not alter the software to store cardholder data on Internet-accessible systems (ie: web servers and database servers must not be on the same server, and the storage server must not be connected to the internet)
- d) If you alter the application to allow and/or facilitate the sending of primary account numbers by end-user messaging technologies, you must render the PAN unreadable and/or implement strong cryptography
- e) If you add functionality which manages encryption keys, for PCI compliance you must further demonstrate that you:
	- restrict access to keys to the fewest number of custodians necessary
	- store keys securely in the fewest possible locations and forms
	- implement step-by-step procedures to generate, distribute, protect, change, store, and retire/replace encryption keys where customers or resellers/integrators are involved in these key management activities
	- provide a sample Key Custodian form for key custodians to acknowledge that they understand and accept their key-custodian responsibilities
- ensure that cryptographic key material and/or cryptograms from prior versions of the application must be rendered irretrievable. Such irretrievability is absolutely necessary for PCI DSS compliance
- provide step-by-step procedures to re-encrypt historic data with new cryptographic methods and/or keys

### *15.2 Default Accounts*

PCI compliance requires that your server's default accounts (including but not limited to: the mysql "root" user, your server's "root" or "Administrator", etc) need to have secure authentication controls (secure complex passwords), even if the account is not used. For each of the "default" accounts, set a secure password. Then ideally those accounts should be disabled or not used (ie: don't login to your server using "root"; instead, disable "root" access and create another user with root privileges and a very secure complex password, and use that user for all server login).

#### **MySQL**

For example, your MySQL database must not use "root" without a secure password. In practice this default account should not be used at all. For instructions on Linux, see the Appendices later in this document, and for other server configurations, [see the MySQL documentation online.](https://dev.mysql.com/doc/refman/5.6/en/resetting-permissions.html)

#### **Zen Cart**

There are no "default" accounts in Zen Cart. You create your own unique Administrator Login when running the zc install setup script.

However, if you choose to install demo data and do not complete the final stage of zc install to create an admin user, then there WILL be a default user named "Admin" with a password of "admin". YOU MUST CHANGE that password for PCI compliance. To do this, login to your Admin panel, using that "Admin" user with password "admin", and click the "Account" link in the top right corner (next to the Logoff link) and click the "Reset Pwd" button. Fill in the new password with a strong secure password (min 7 characters, with at least one capital and one digit) and click Update to save the new password. If you don't do this, a warning message will appear in your admin console until you do.

#### **Operating System**

Every operating system is different. For a Linux server, the "root" user exists by default. Whoever manages the server must be sure to set and use a strong password for this account. Or better yet, they really should disable root login altogether and use secure SSH keys and/or two-factor authentication tools. Securing an operating system is a much larger topic than this document. Consult the documentation for your operating system for instructions on establishing strong secure password controls for your specific system.

#### **Others**

Zen Cart has no other specific system dependencies which require passwords. But if your server makes use of any additional software tools for which a password is created, you must ALWAYS change those default passwords to use strong secure passwords. If you don't do this, then you're leaving open holes that hackers could potentially use as malicious attack vectors to damage your server or steal confidential data.

### *15.3 Strong Authentication Controls*

Reiterating the note in Section 5.1: it is required that you use strong passwords for accounts on dependent subsystems such as MySQL used to store data for the application.

That is: you must create a MySQL user (other than "root" or any other default value) and assign a strong password to that user, and then supply that username and password to Zen Cart to use. And "root" should never be used – See sections 5.1 and 15.2.

In addition to strong passwords, it is recommended that you invoke two-factor authentication for access to your Zen Cart Admin and to your server's console.

#### *15.4 Secure Access*

a) Firewall

In case it is not self-evident, you should always be using a securely configured firewall or personal firewall product on both your webserver and any personal computer with which you access your website.

b) Admin access (one component of "non-console access")

Additionally, to further reiterate points made in Sections 2.1, 2.4 and 5.1, all non-console access (that is, any access to your store's data or admin tools other than from the physical terminal screen connected to the webserver at the hosting company … so that means ALL access by you) to the Admin section must be done over SSL

c) FTP, SFTP, Remote Access (another component of "non-console access") Similar to the above point, **all remote access** (FTP, SFTP, all connections to the webserver for altering or accessing the files which run your store) must be done via secure channels such as SFTP or FTP-with-Implicit-SSL/TLS.

## **16. Appendices**

### *16.1 MySQL Root Password Reset*

As explained previously, for PCI Compliance, you must NOT allow MySQL to use the default (blank) password for the "root" account. To change the "root" password, follow these instructions:

*From the MySQL documentation:*

#### **C.5.4.1. How to Reset the MySQL Root Password**

If you have never set a **root** password for MySQL, the server does not require a password at all for connecting as **root**. However, this is insecure. For instructions on assigning passwords, see [Section 2.10.2, "Securing the Initial MySQL Accounts".](https://dev.mysql.com/doc/refman/5.5/en/default-privileges.html) If you know the **root** password, but want to change it, see [Section 13.7.1.6, "](https://dev.mysql.com/doc/refman/5.5/en/set-password.html) **[SET PASSWORD](https://dev.mysql.com/doc/refman/5.5/en/set-password.html)** [Syntax".](https://dev.mysql.com/doc/refman/5.5/en/set-password.html) If you set a **root** password previously, but have forgotten it, you can set a new password.

#### **C.5.4.1.3. Resetting the Root Password: Generic Instructions**

The preceding sections provide password-resetting instructions for Windows and Unix systems. Alternatively, on any platform, you can set the new password using the **[mysql](https://dev.mysql.com/doc/refman/5.5/en/mysql.html)** client (but this approach is less secure):

- 1. Stop [mysqld](https://dev.mysql.com/doc/refman/5.5/en/mysqld.html) and restart it with the  $\frac{-\text{skip}-\text{grant-table}}{2}$  option. This enables anyone to connect without a password and with all privileges. Because this is insecure, you might want to use  $--skip$ -grant-tables in conjunction with  $--skip$ -gkip-networking to prevent remote clients from connecting.
- 2. Connect to the **[mysqld](https://dev.mysql.com/doc/refman/5.5/en/mysqld.html)** server with this command: shell> **mysql**
- 3. Issue the following statements in the **[mysql](https://dev.mysql.com/doc/refman/5.5/en/mysql.html)** client. Replace the password with the password that you want to use. mysql> **UPDATE mysql.user SET Password=PASSWORD('MyNewPass')** WHERE User='root';

mysql> **FLUSH PRIVILEGES;**

The **[FLUSH](https://dev.mysql.com/doc/refman/5.5/en/flush.html)** statement tells the server to reload the grant tables into memory so that it notices the password change. You should now be able to connect to the MySQL server as  $root$  using the new password. Stop the server, then restart it normally (without the [--skip-grant-tables](https://dev.mysql.com/doc/refman/5.5/en/server-options.html#option_mysqld_skip-grant-tables) and [--skip-networking](https://dev.mysql.com/doc/refman/5.5/en/server-options.html#option_mysqld_skip-networking) options).

Copyright © 1997, 2014, Oracle and/or its affliates. All rights reserved.

### *16.2 Password Security in Zen Cart®*

Passwords for both customers and administrators are an important subject. Zen Cart® does not store unencrypted passwords, and as such can never reveal a user's password to that user or to a third party.

Passwords are one-way encrypted by generating a 128-bit salted bcrypt (blowfish) hash where bcrypt is available, or alternatively with a SHA256 hash using a salt of equal length.

Prior versions of Zen Cart® implement a salted MD5 hash in a one-way encryption algorithm. Old passwords are automatically updated to the new encryption method for greater security.

It is advisable to use the latest supported version of PHP for maximum security.

To maintain PCI DSS compliance, any coding changes made to authentication or password code or configurations would need to be verified as providing authentication methods that are at least as rigorous as PCI DSS requirements.

### *16.3 Wireless (WiFi) Networks*

If you are using a wireless network to access your online store, it MUST be configured securely.

- Your wireless router should use industry-standard best-practices for strong encryption and transmission, such as the popular IEEE 802.11.i specification. (Most routers already do this, but you should verify it.)
- The wireless network needs a password.
- DO NOT USE the default password written on a label on the side of the router, nor one listed in the manual as the default or original wireless password.
- The wireless network must use a strong secure complex password. Not something easily guessed, and something at least 7 characters long, with at least one digit and preferably some uppercase letters and symbols.
- DO NOT USE "WEP" security mode. Use WPA2 with TKIP mode if possible. (AES is less secure.)
- Change the default administrative "user" (often called "admin" or "cusadmin" or "root") and use a strong complex password, not the same as the wireless password above. Minimum 7 characters, with at least one digit and preferably some uppercase letters and symbols.
- SNMP community features should be disabled. Or the SNMP community names should be changed; don't leave the names set at defaults.
- Secure the router in a place where disgruntled employees or unauthorized persons will not be able to gain access to the physical device. Nobody should be able to access the device's reset button without authorization, else they might be able to compromise your security.

#### **Anytime you "reset" your wifi router you will need to do all the password configuration on it again.**

#### **Anytime your employees change (anyone with knowledge of or access to the passwords leaves), you will need to do all the password configuration again, using new passwords.**

These are common wireless security settings and practices that should be implemented to ensure the security of your online business.

## **17. Implementation Guide Changelog**

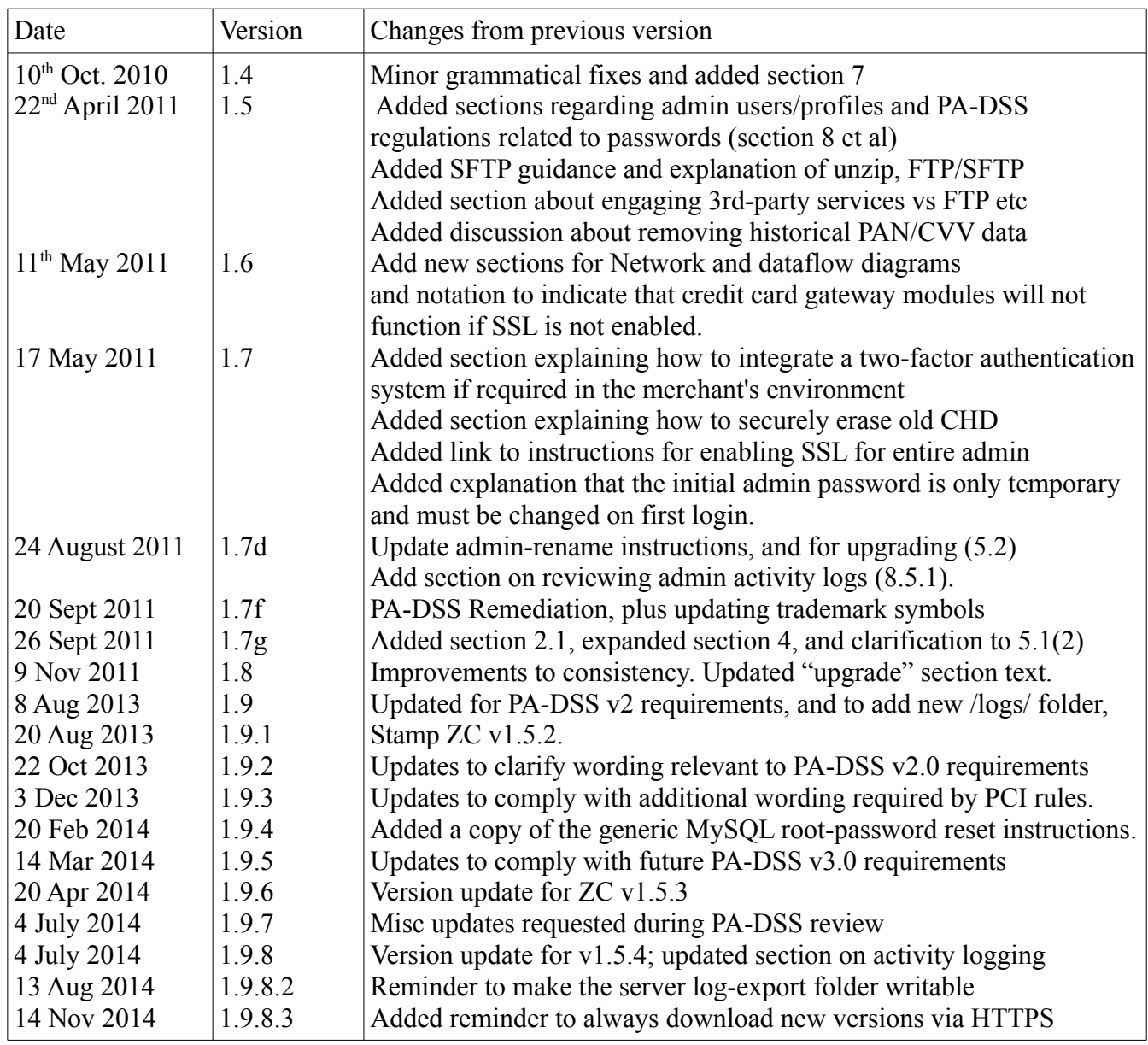